# Ordinateur compact Dell OptiPlex 3070

Caractéristiques et configuration

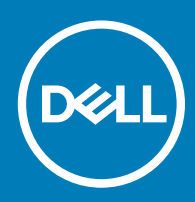

#### Remarques, précautions et avertissements

- REMARQUE : Une REMARQUE indique des informations importantes qui peuvent vous aider à mieux utiliser votre produit.
- $\triangle$  | PRÉCAUTION : Une PRÉCAUTION indique un risque d'endommagement du matériel ou de perte de données et vous indique comment éviter le problème.
- A | AVERTISSEMENT : Un AVERTISSEMENT indique un risque d'endommagement du matériel, de blessures corporelles ou même de mort.

<sup>©</sup> 2019 Dell Inc. ou ses filiales. Tous droits réservés. Dell, EMC et les autres marques commerciales mentionnées sont des marques de Dell Inc. ou de ses filiales. Les autres marques peuvent être des marques commerciales de leurs propriétaires respectifs.

2019 - 06

# Table des matières

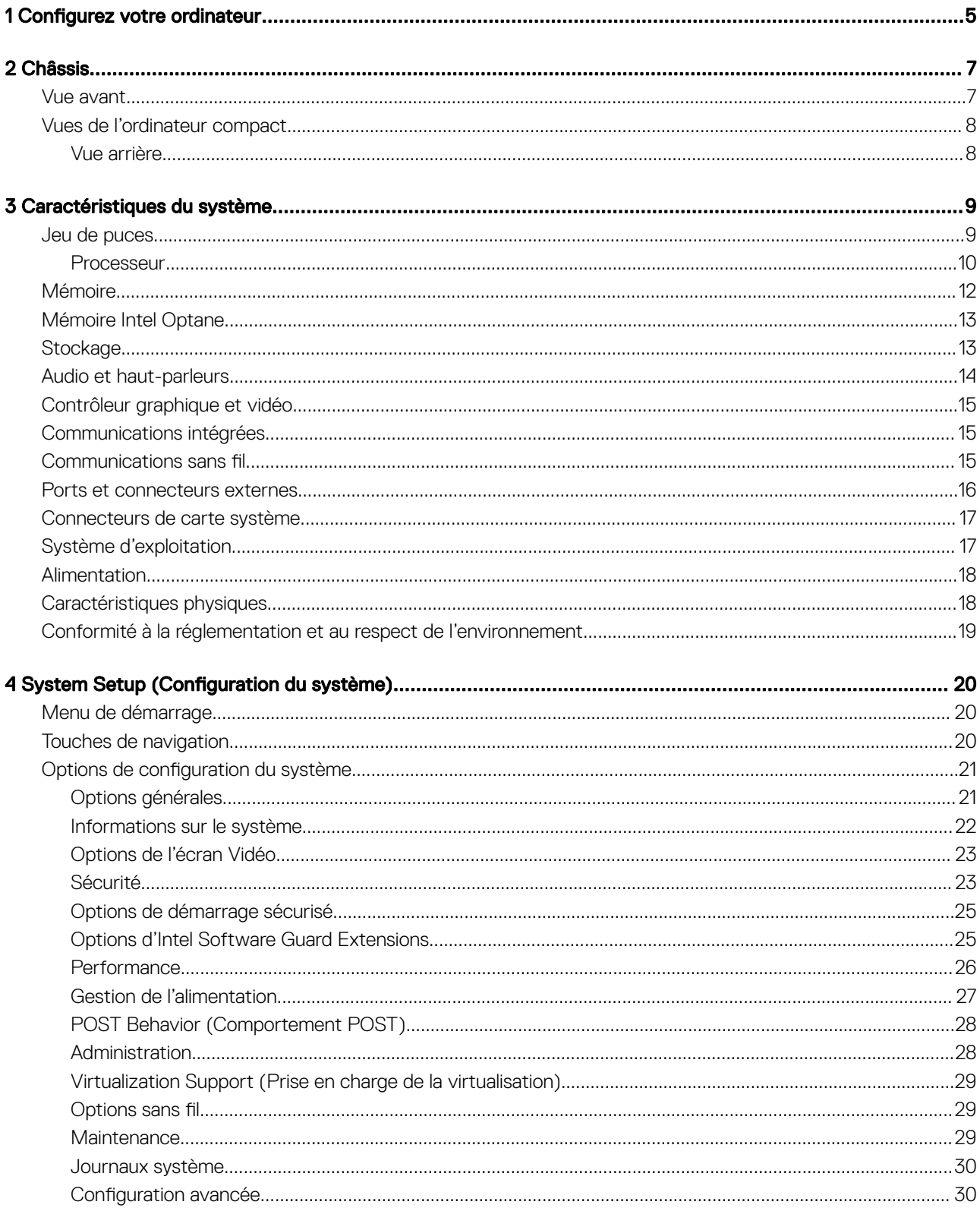

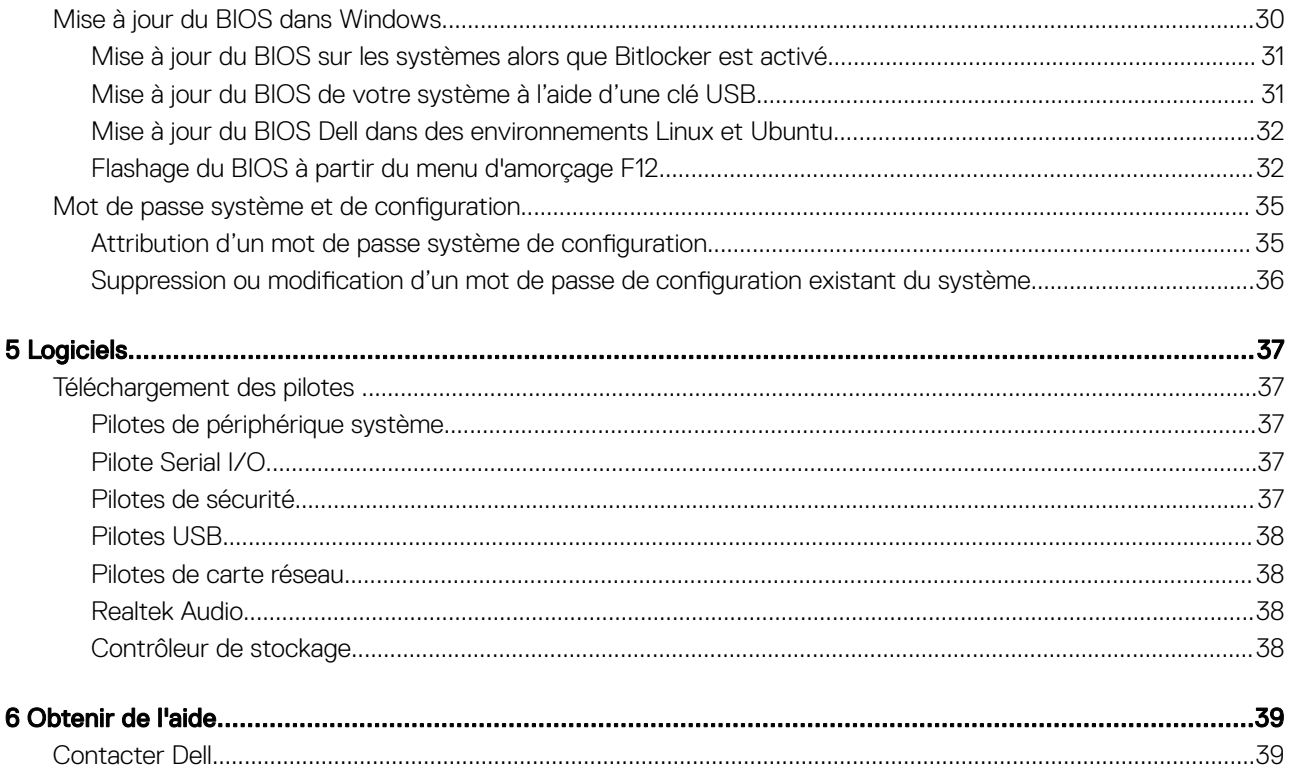

# Configurez votre ordinateur

1

- <span id="page-4-0"></span>1 Branchez le clavier et la souris.
- 2 Connectez-vous au réseau à l'aide d'un câble, ou à un réseau sans fil.
- 3 Branchez l'écran.

REMARQUE : Si vous avez commandé un ordinateur avec une carte graphique séparée, un cache couvre les ports HDMI et DisplayPort situés à l'arrière de votre ordinateur. Branchez l'écran sur la carte graphique séparée.

- 4 Branchez le câble d'alimentation.
- 5 Appuyez sur le bouton d'alimentation.
- 6 Suivez les instructions qui s'affichent à l'écran pour terminer l'installation de Windows :
	- a Se connecter à un réseau.

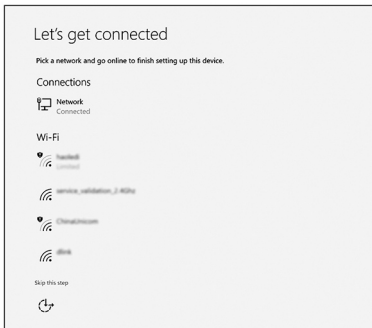

b Connectez-vous à un compte Microsoft ou créez un nouveau compte.

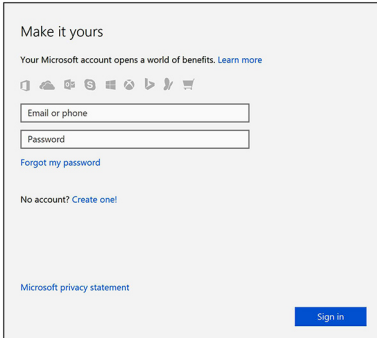

7 Identifier les applications Dell.

#### Tableau 1. Localisez les applications Dell

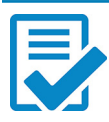

Enregistrez votre ordinateur

Aide et support Dell

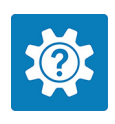

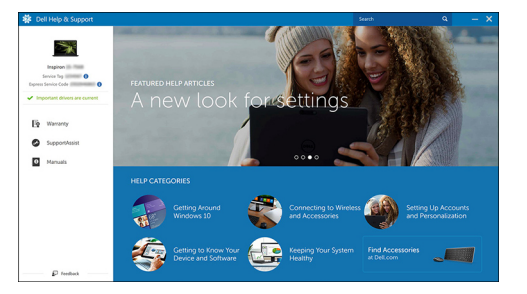

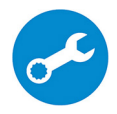

SupportAssist : vérifier et mettre à jour votre ordinateur

# Châssis

<span id="page-6-0"></span>Cette section représente différentes vues des boîtiers, des ports et des connecteurs, et décrit les combinaisons de touches de raccourci Fn.

Sujets :

- Vue avant
- [Vues de l'ordinateur compact](#page-7-0)

## Vue avant

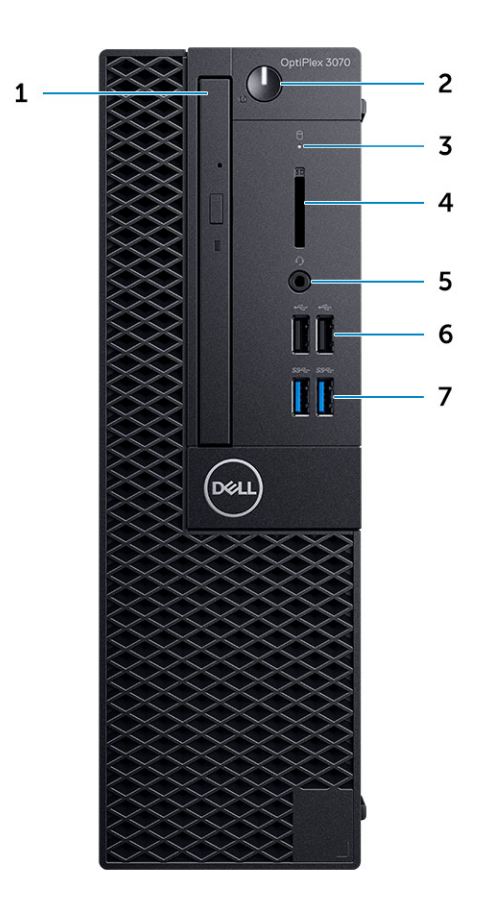

- 1 Lecteur optique (en option)
- 2 Bouton d'alimentation et voyant d'alimentation/de diagnostic
- 3 Voyant d'activité du disque dur
- 4 Lecteur de carte mémoire (en option)
- 5 Prise casque/jack audio universelle
- 6 Ports USB 2.0 (2)
- 7 Ports USB 3.1 Gen 1 (2)

# <span id="page-7-0"></span>Vues de l'ordinateur compact

## Vue arrière

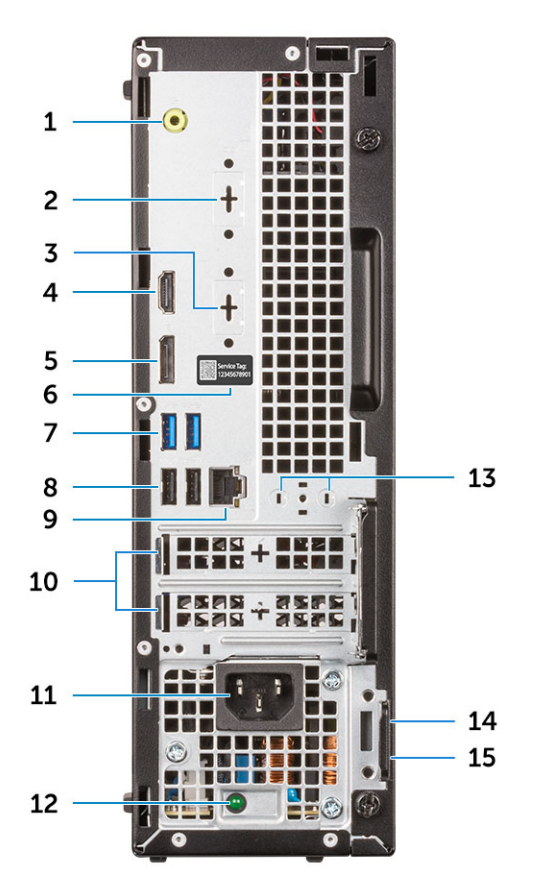

- Port de sortie de ligne
- Port série (en option)
- Port DP/HDMI2.0b/VGA (en option)
- Port HDMI
- DisplayPort
- Numéro de série
- Ports USB 3.1 Gen 1 (2)
- Ports USB 2.0 (2) (prise en charge la mise sous tension intelligente)
- Port réseau
- Emplacements pour cartes d'extension (2)
- Port du connecteur d'alimentation
- Voyant de diagnostic d'alimentation
- Connecteurs d'antenne externe
- Emplacement pour câble de sécurité Kensington
- Anneau pour cadenas

# Caractéristiques du système

<span id="page-8-0"></span>REMARQUE : Les offres proposées peuvent dépendre de la région. Les caractéristiques suivantes se limitent à celles que la  $\Omega$ législation impose de fournir avec l'ordinateur. Pour plus d'informations sur la configuration de votre ordinateur, allez dans Aide et support de votre système d'exploitation Windows, puis sélectionnez l'option permettant d'afficher les informations sur votre ordinateur.

Sujets :

- Jeu de puces
- **[Mémoire](#page-11-0)**
- [Mémoire Intel Optane](#page-12-0)
- **[Stockage](#page-12-0)**
- [Audio et haut-parleurs](#page-13-0)
- [Contrôleur graphique et vidéo](#page-14-0)
- [Communications intégrées](#page-14-0)
- Communications sans fil
- [Ports et connecteurs externes](#page-15-0)
- [Connecteurs de carte système](#page-16-0)
- [Système d'exploitation](#page-16-0)
- **[Alimentation](#page-17-0)**
- [Caractéristiques physiques](#page-17-0)
- [Conformité à la réglementation et au respect de l'environnement](#page-18-0)

### Jeu de puces

#### Tableau 2. Jeu de puces

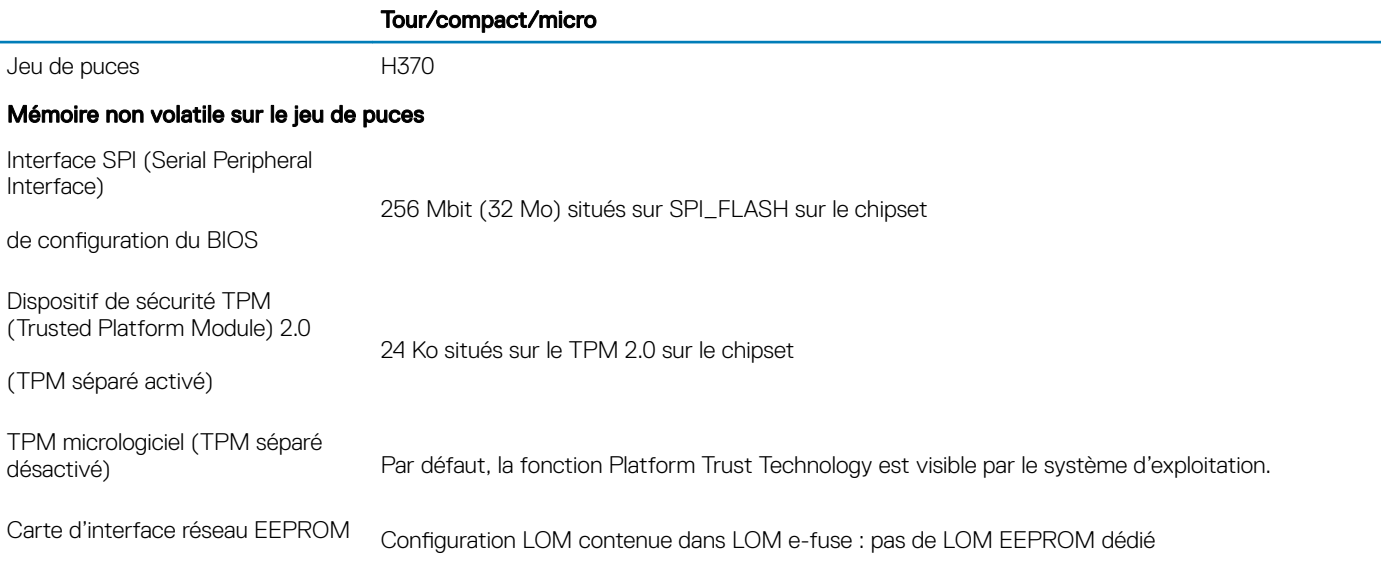

## <span id="page-9-0"></span>**Processeur**

(i) REMARQUE : Le sous-ensemble Global Standard Products (GSP) regroupe les produits relationnels Dell qui sont gérés à des fins de disponibilité et de transition synchronisée à l'échelle mondiale. Il garantit la mise à disposition d'une plateforme d'achat unique à l'international. Cela permet aux clients de diminuer le nombre de configurations gérées sur une base mondiale, réduisant ainsi les coûts associés. Il permet également aux sociétés de mettre en œuvre des standards informatiques globaux en verrouillant certaines configurations produits à l'échelle mondiale.

Device Guard et Credential Guard sont les nouvelles fonctionnalités de sécurité uniquement disponibles sur Windows 10 Entreprise aujourd'hui.

Device Guard est une combinaison de fonctionnalités de sécurité logicielle et matérielle liées à l'entreprise qui, lorsqu'elles sont configurées ensemble, verrouille un périphérique pour qu'il ne puisse exécuter que des applications fiables. S'il ne s'agit pas d'une application de confiance, elle ne peut pas s'exécuter.

Credential Guard utilise une sécurité basée sur la virtualisation pour isoler les secrets (informations d'identification) afin que seuls les logiciels de système privilégié puissent y accéder. L'accès non autorisé à ces secrets peut entraîner des attaques de vol d'informations d'identification. Credential Guard empêche ces attaques en protégeant les hachages de mot de passe NTLM et les tickets d'octroi de ticket Kerberos.

#### (i) REMARQUE : Les numéros de processeurs ne correspondent pas à un niveau de performances. La disponibilité du processeur peut faire l'objet de modifications et varier en fonction de la zone géographique ou du pays.

#### REMARQUE : Ces éléments sont disponibles hors ligne uniquement.

#### Tableau 3. Processeur

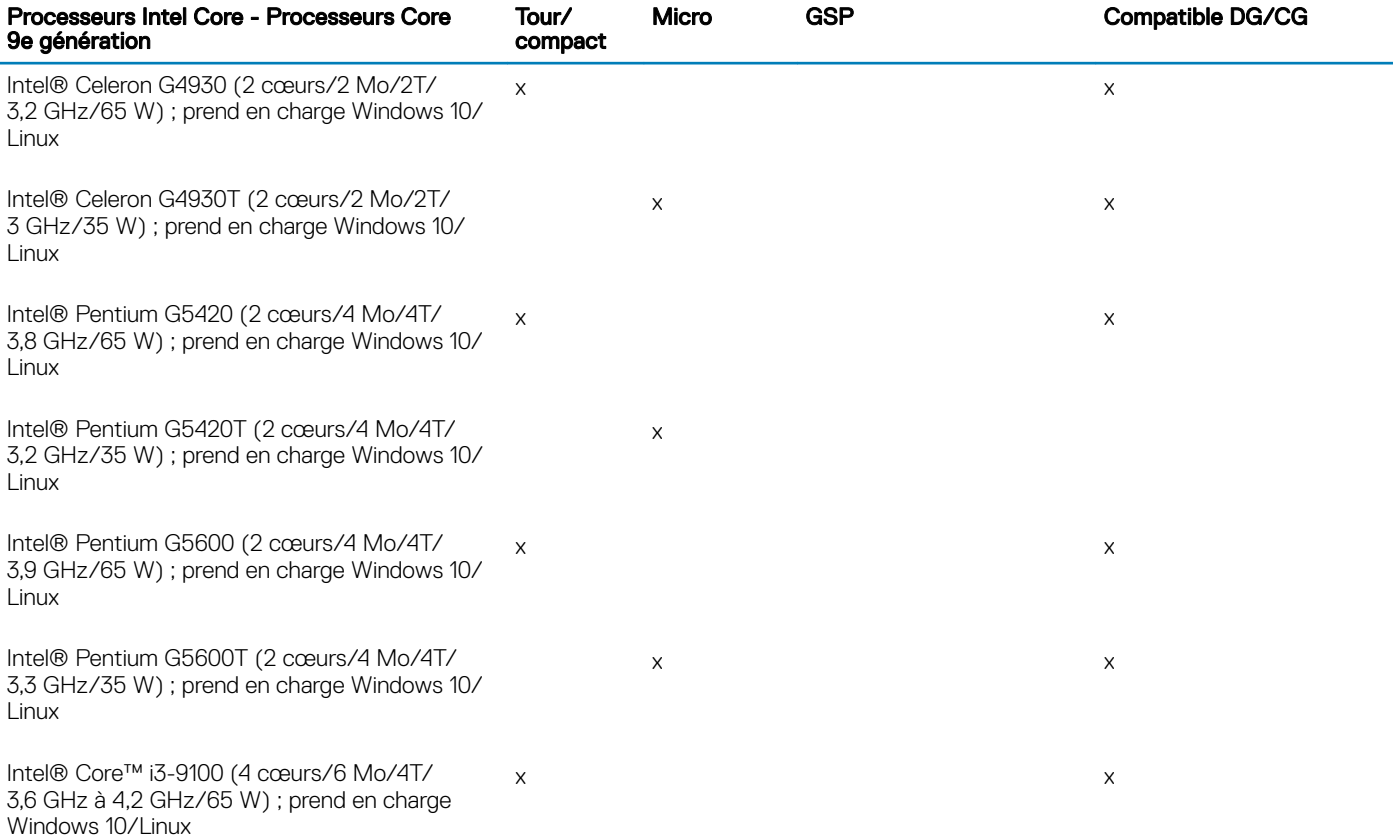

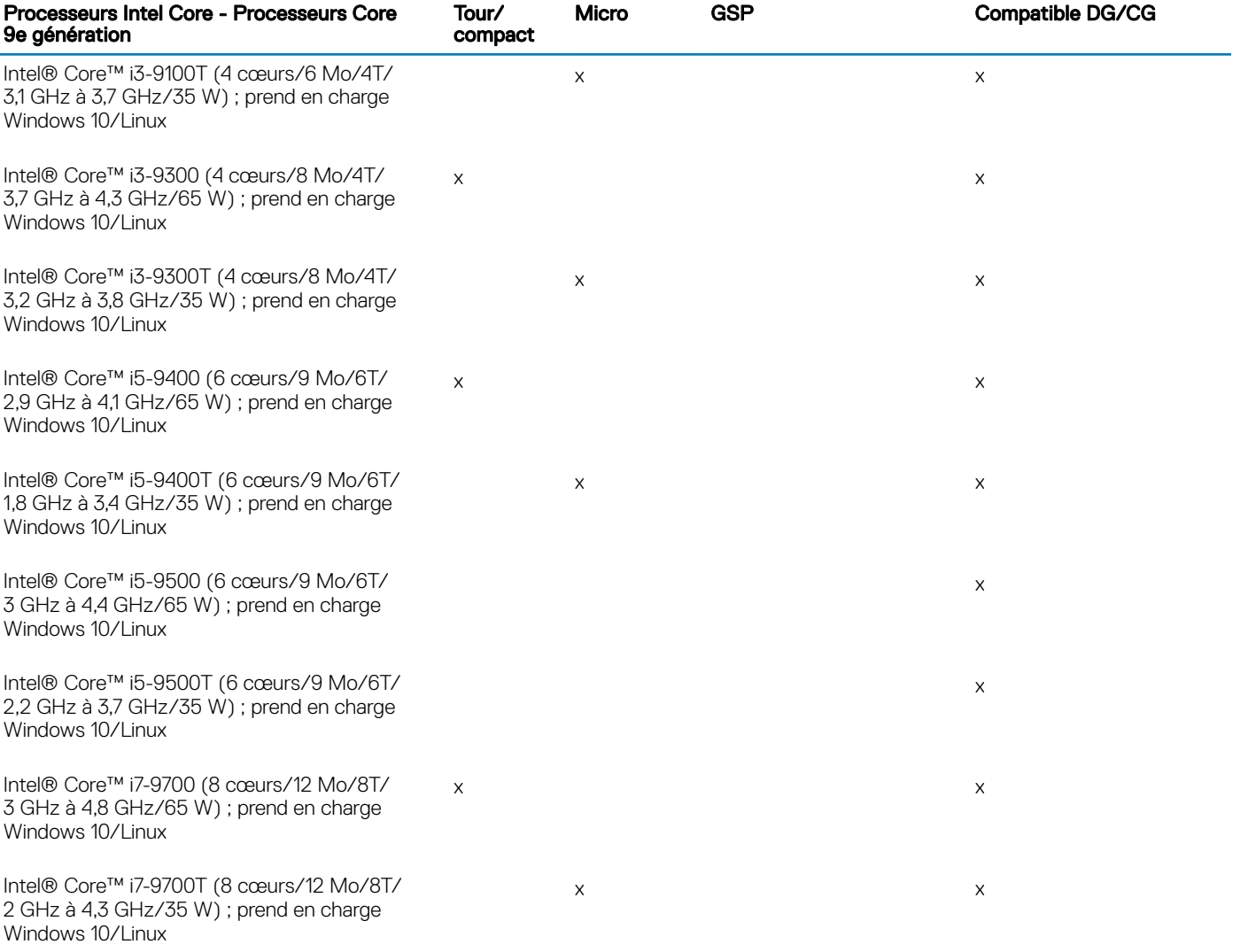

#### Tableau 4. Processeur

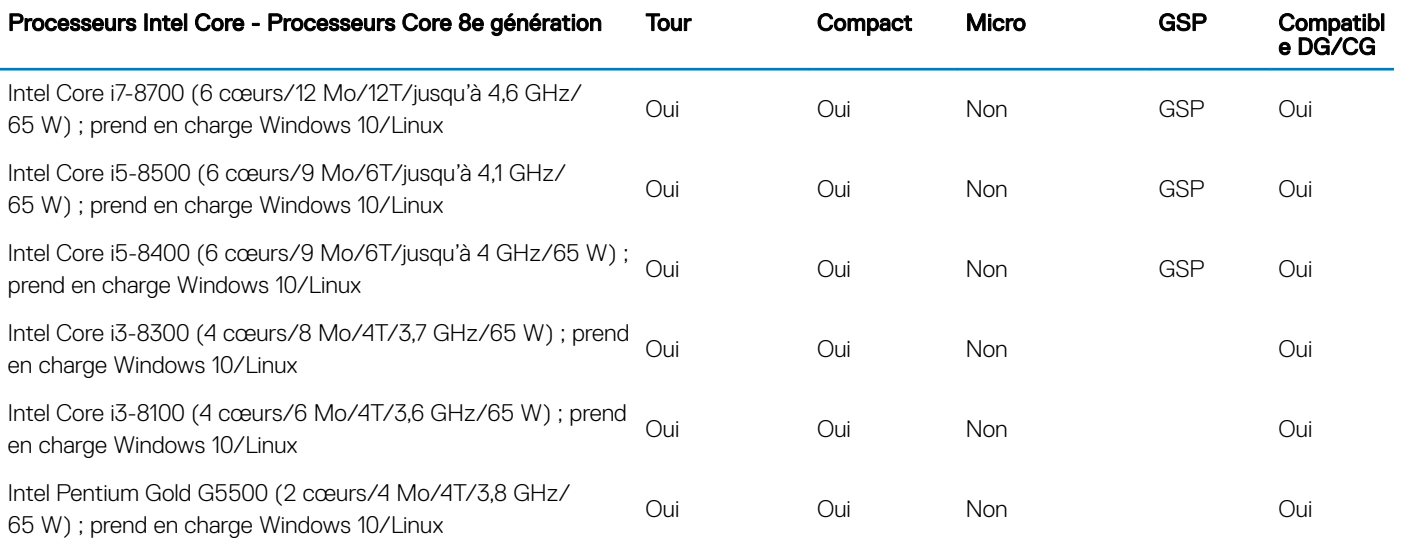

<span id="page-11-0"></span>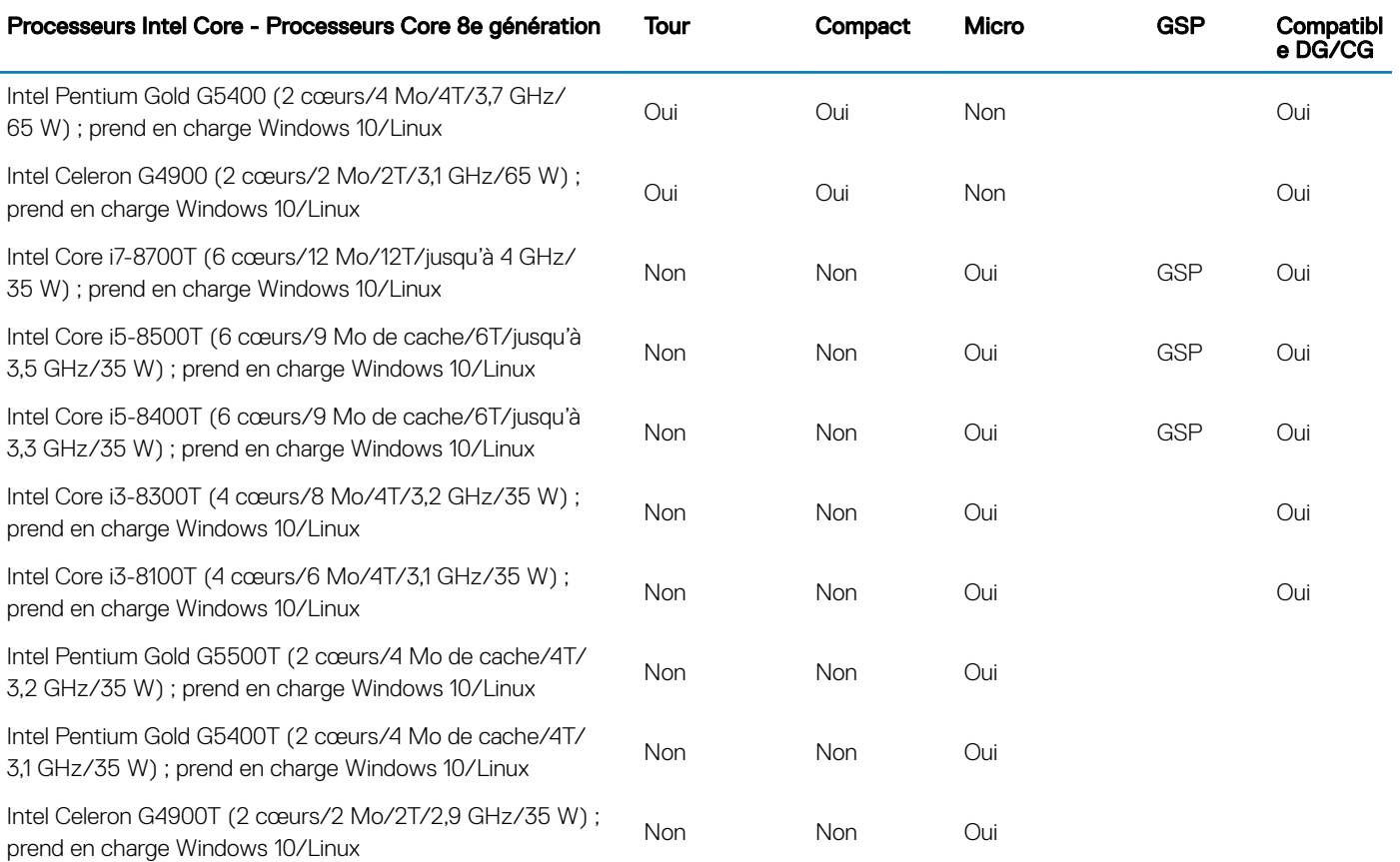

# **Mémoire**

REMARQUE : Les modules de mémoire doivent être installés par paires identiques (taille de la mémoire, vitesse et technologie). Si les modules de mémoire ne sont pas installés par paires, l'ordinateur continuera de fonctionner mais ses performances peuvent légèrement diminuer. La totalité de la plage mémoire est accessible aux systèmes d'exploitation 64 bits.

#### Tableau 5. Mémoire

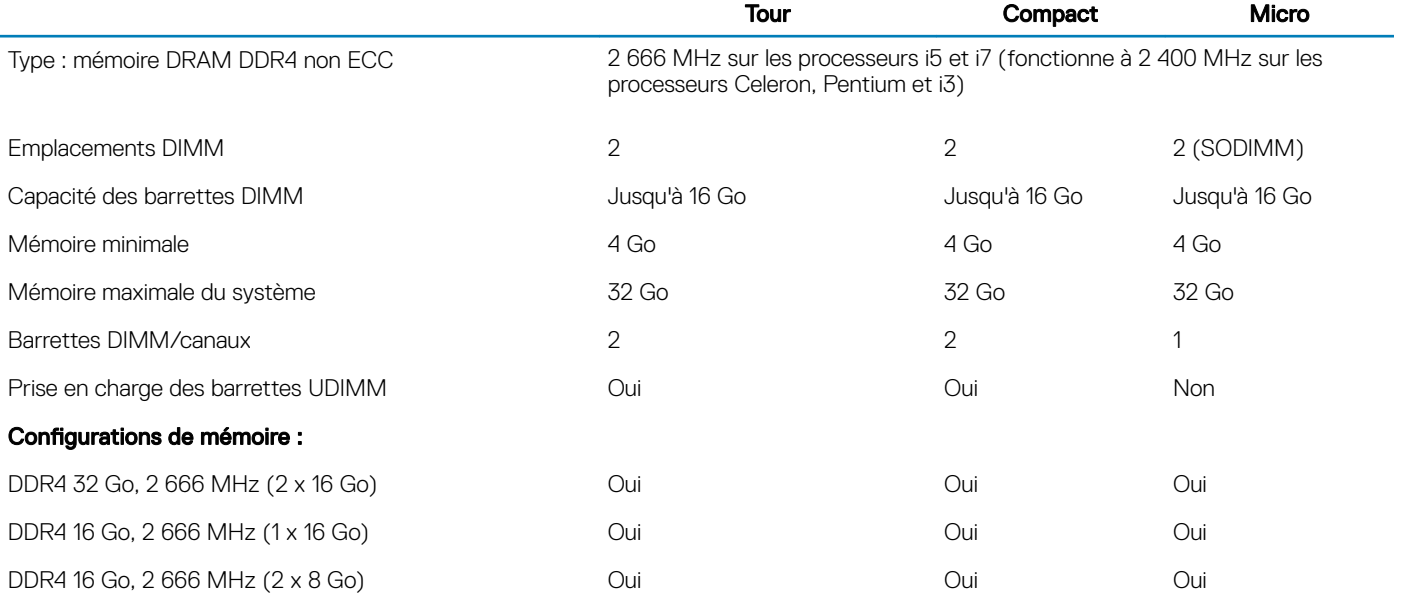

<span id="page-12-0"></span>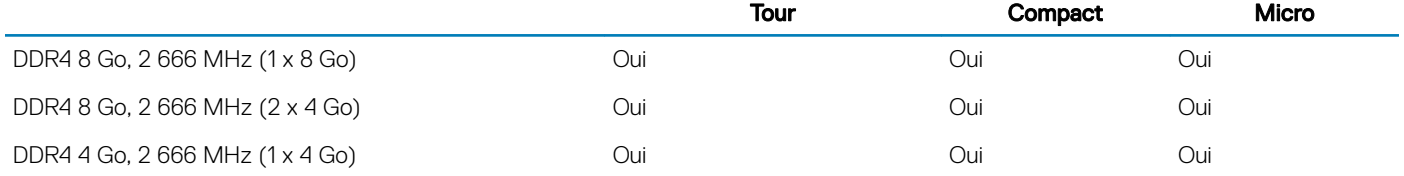

# Mémoire Intel Optane

#### REMARQUE : La mémoire Intel Optane ne peut pas remplacer toute la mémoire DRAM. Toutefois, ces deux technologies de mémoire se complètent.

#### Tableau 6. Mémoire Intel Optane M.2 16 Go

l,

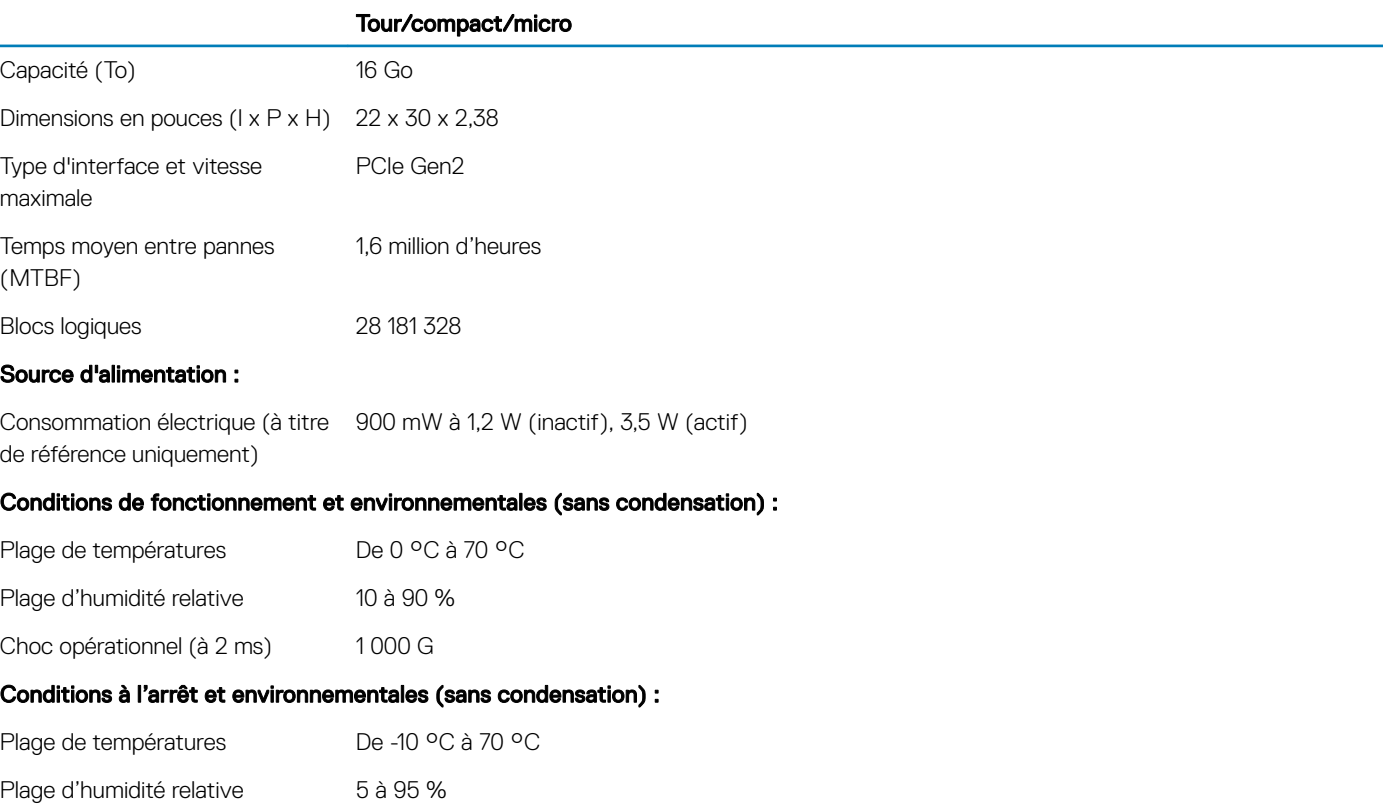

### **Stockage**

#### Tableau 7. Stockage

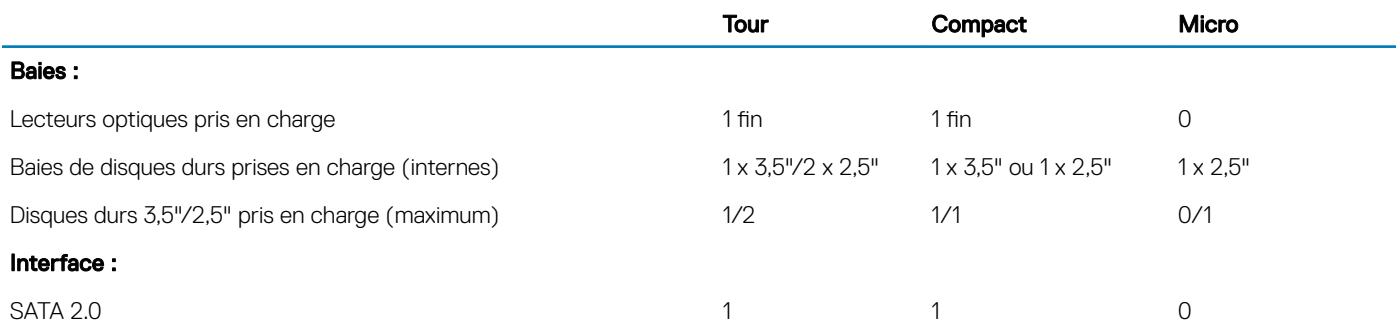

<span id="page-13-0"></span>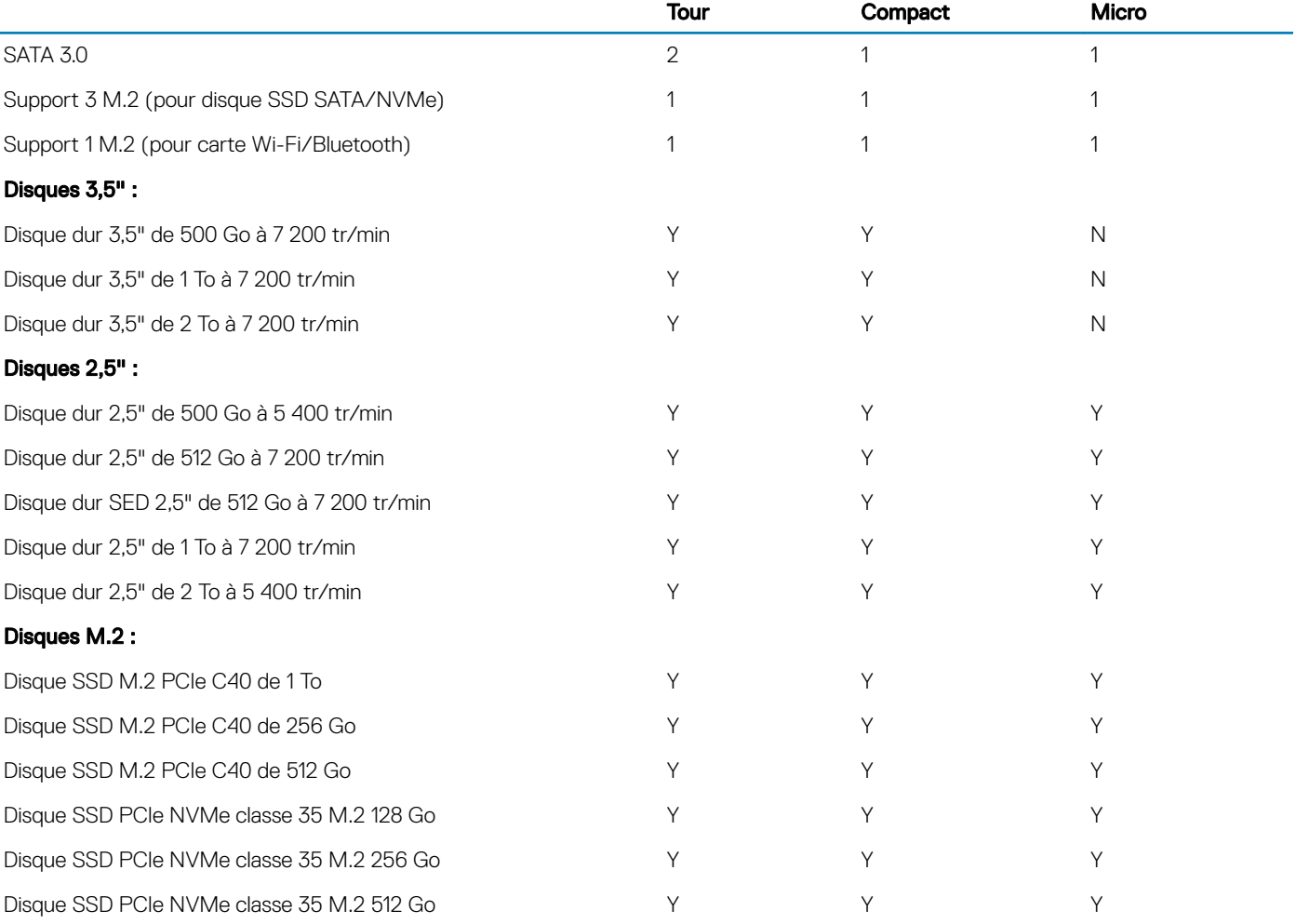

REMARQUE : Les disques SSD de 2,5 pouces sont uniquement disponibles en tant qu'option de stockage secondaire et peuvent uniquement être associés à un disque SSD M.2 utilisé comme appareil de stockage principal.

# Audio et haut-parleurs

#### Tableau 8. Audio et haut-parleurs

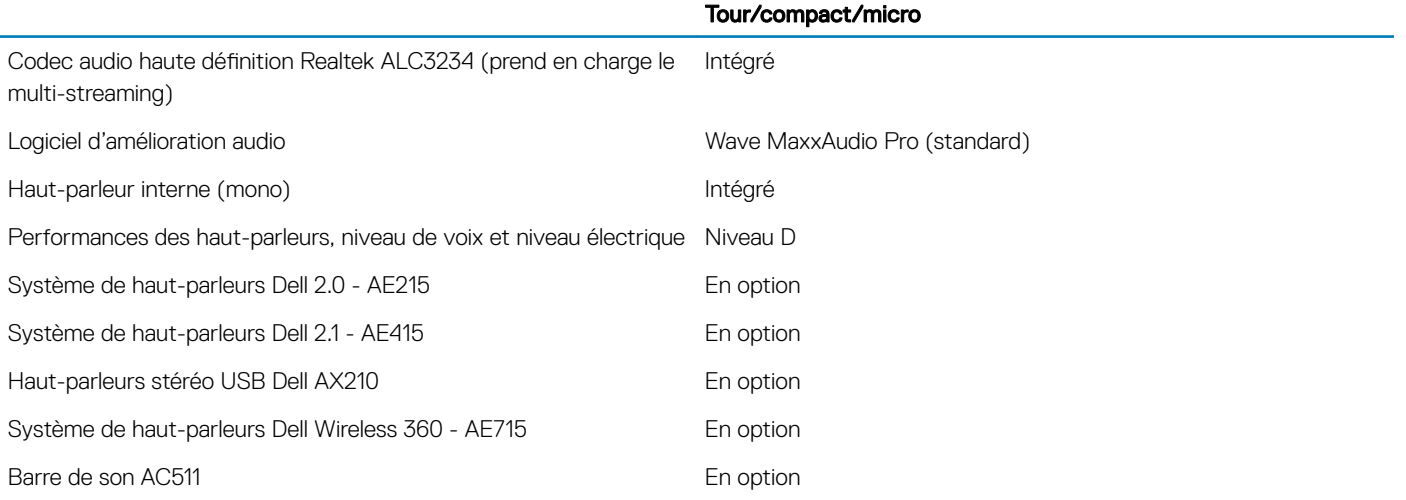

<span id="page-14-0"></span>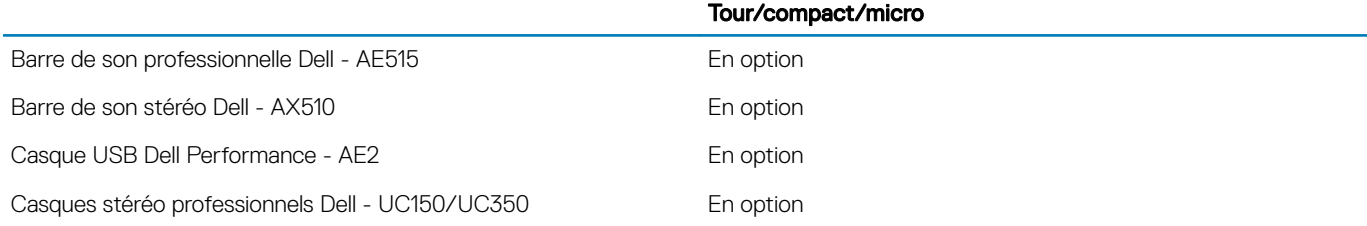

# Contrôleur graphique et vidéo

#### (i) REMARQUE : Le modèle tour prend en charge les cartes pleine hauteur et le modèle compact prend en charge les cartes à profil bas.

#### Tableau 9. Contrôleur graphique/vidéo

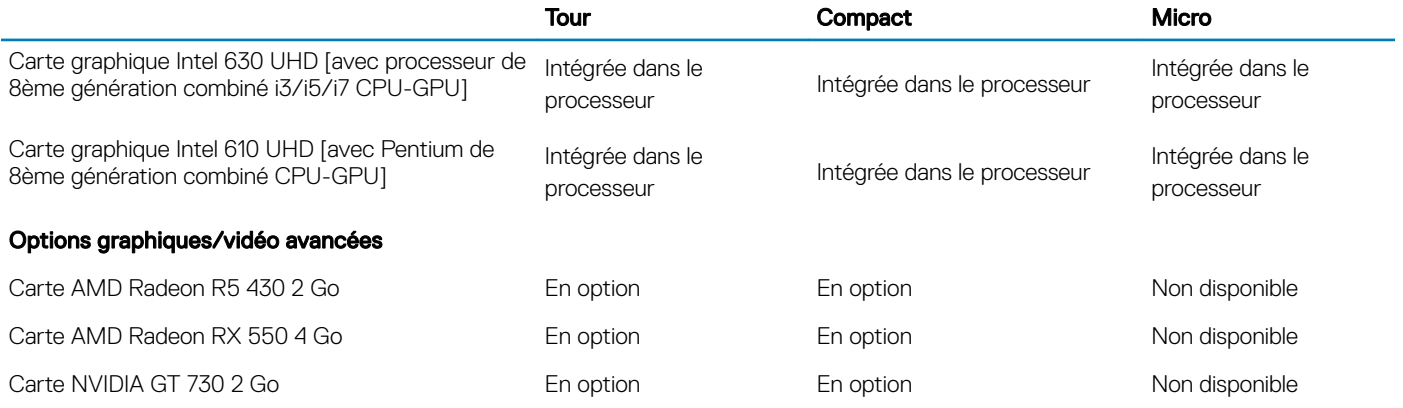

## Communications intégrées

#### Tableau 10. Communications - Contrôleur Realtek RTL8111HSD-CG intégré

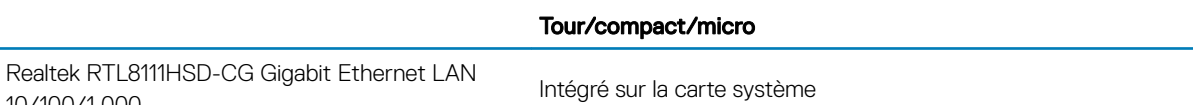

# **Communications sans fil**

#### **Tableau 11. Communications sans fil**

10/100/1 000

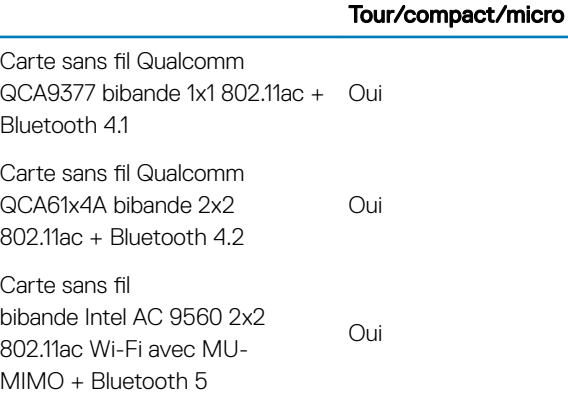

<span id="page-15-0"></span>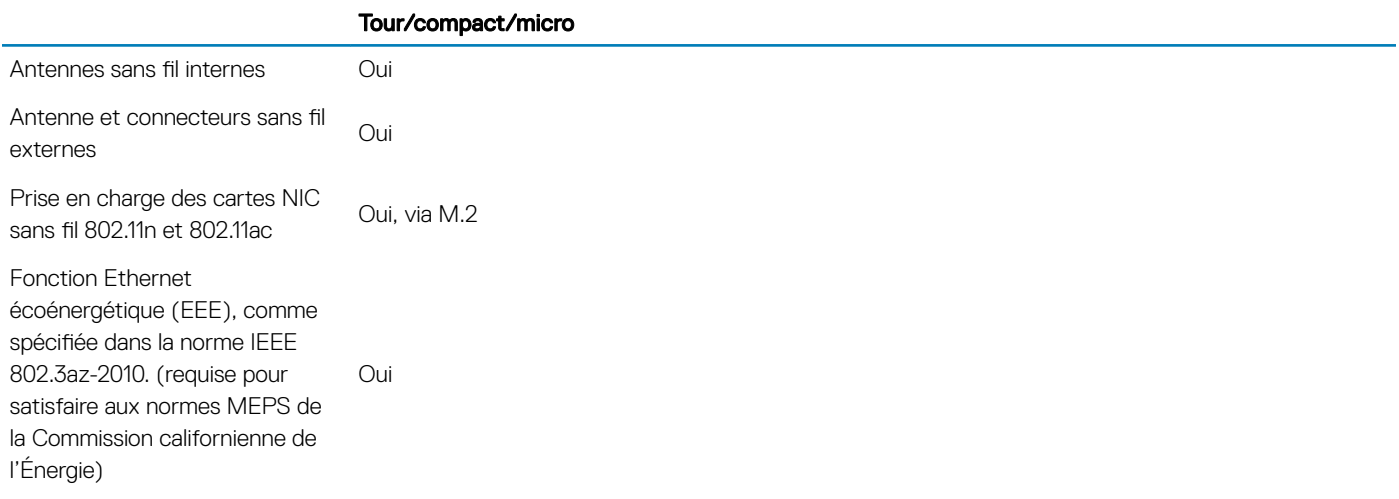

# Ports et connecteurs externes

(i) REMARQUE : Le modèle tour prend en charge les cartes pleine hauteur et le modèle compact prend en charge les cartes à profil bas. Reportez-vous à la section des schémas du châssis pour connaître les emplacements des ports/connecteurs.

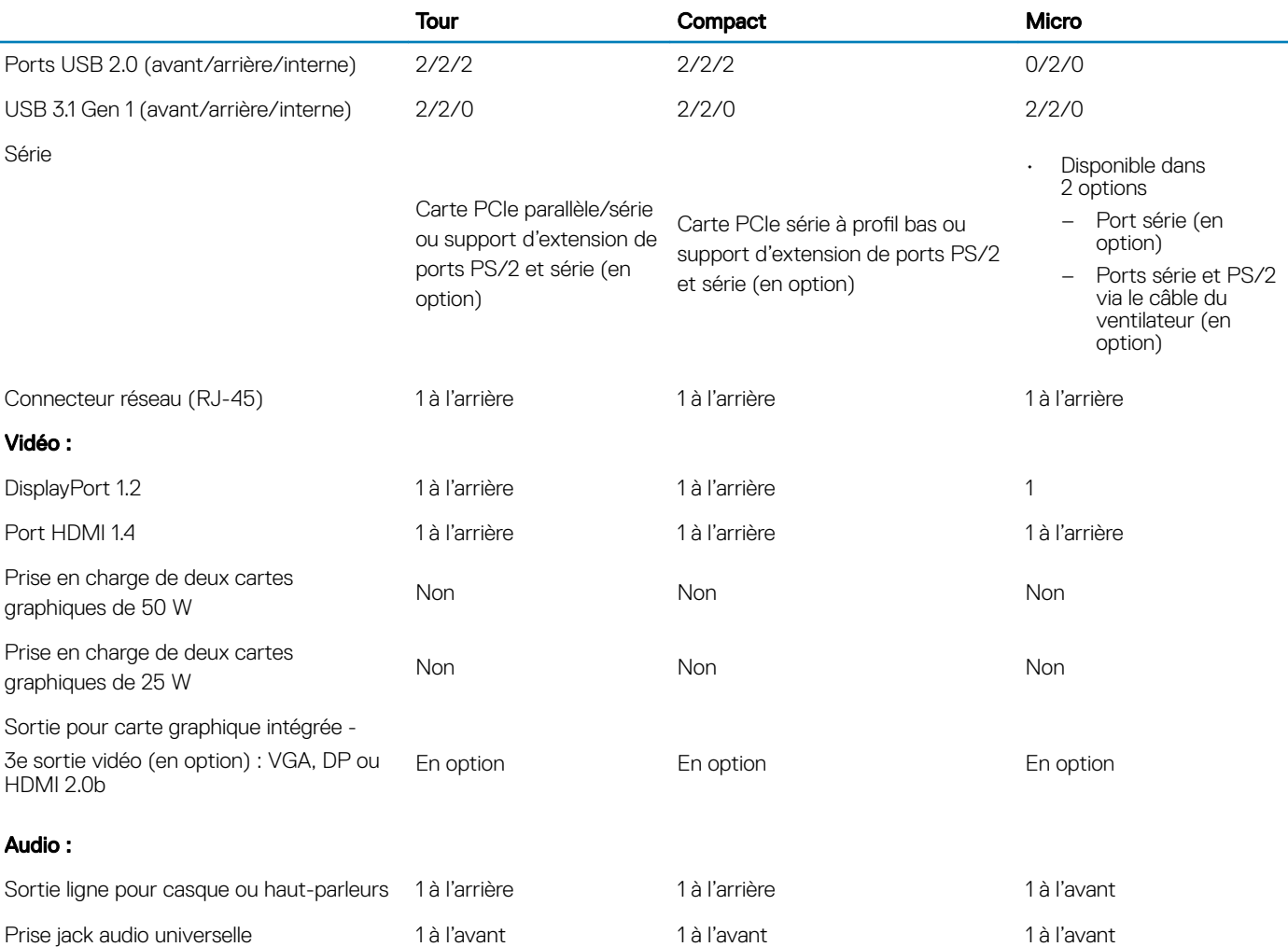

#### Tableau 12. Ports/connecteurs externes

# <span id="page-16-0"></span>Connecteurs de carte système

REMARQUE : Reportez-vous à la section Caractéristiques techniques détaillées pour connaître les dimensions maximales de la carte.

#### Tableau 13. Connecteurs de carte système

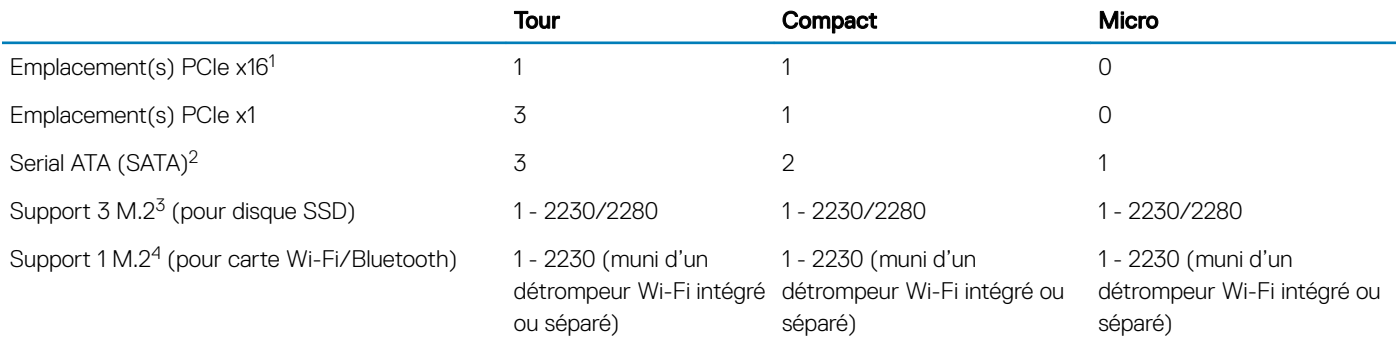

<sup>1</sup> Emplacements PCIe x16 (prennent en charge le standard Rev 3.0)

 $^2$  Serial ATA (2 ports prennent en charge le standard Rev 3.0, le reste des ports prennent en charge le standard Rev 2.0)

<sup>3</sup> Support 3 M.2 : SATA/SSD PCIe/interface Optane pris en charge sur le modèle 3070. Prise en charge des technologies NVMe x4 et **SATA** 

<sup>4</sup> Support 1 M.2 : Intel CNVi, USB 2.0 et interface PCIe pris en charge

# Système d'exploitation

Cette rubrique répertorie les systèmes d'exploitation pris en charge

#### Tableau 14. Système d'exploitation

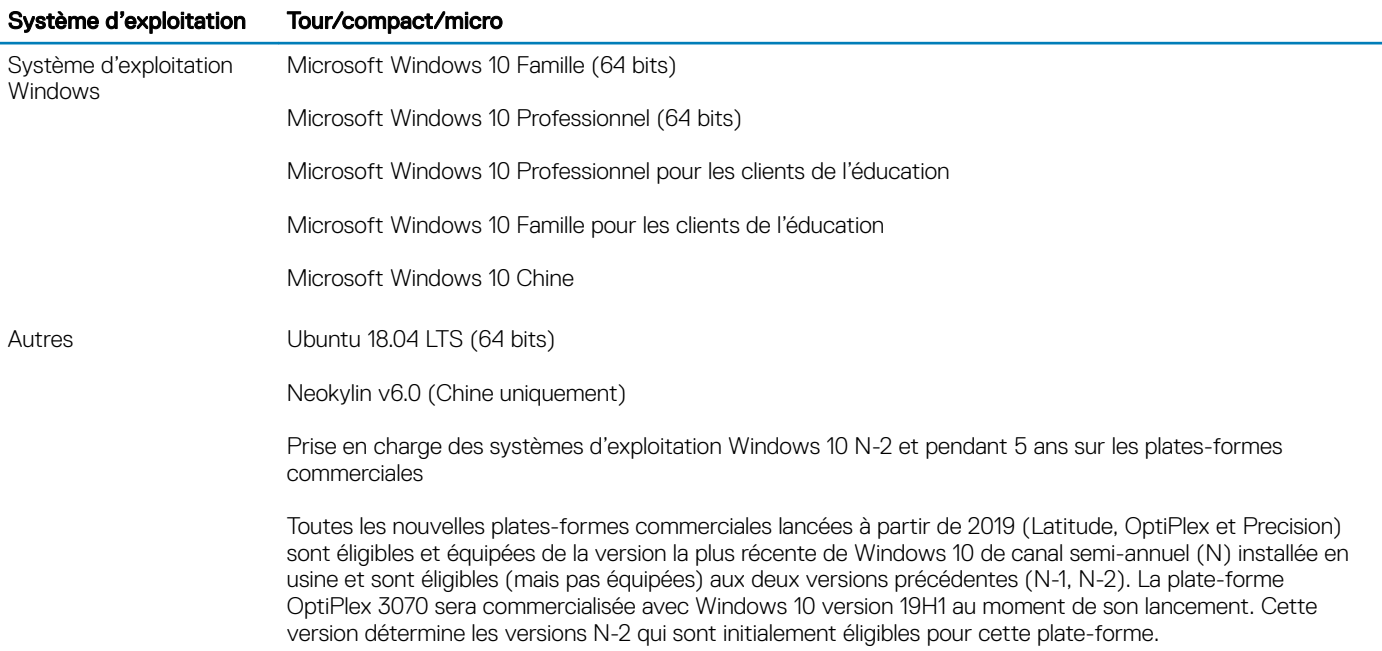

<span id="page-17-0"></span>En ce qui concerne les futures versions de Windows 10, Dell continuera à tester la plate-forme commerciale avec les prochaines versions de Windows 10, dont les mises à jour Fall et Spring de Microsoft, au cours de la production et pendant cinq ans après la production des appareils.

Consultez le site Web Dell Windows as a Service (WaaS) pour obtenir des informations supplémentaires sur la prise en charge des systèmes d'exploitation Windows jusqu'à N-2 et pendant 5 ans. Cliquez sur le lien suivant pour accéder au site Web :

Plates-formes éligibles à des versions spécifiques de Windows 10

Ce site Web inclut également un tableau des autres plates-formes éligibles à des versions spécifiques de Windows 10.

## Alimentation

#### Tableau 15. Alimentation

Tension d'entrée 100-240 V CA

Courant d'entrée (maximal)

Puissance

# Caractéristiques physiques

#### Tableau 16. Dimensions physiques du système

Volume du châssis (litres)

Poids du châssis (livres / kilogrammes)

#### Tableau 17. Dimensions du châssis

Hauteur (pouces / centimètres)

Largeur (pouces / centimètres)

Profondeur (pouces / centimètres)

Poids d'expédition (livres / kilogrammes, comprend le matériau d'emballage)

#### Tableau 18. Paramètres de l'emballage

Hauteur (pouces / centimètres)

Largeur (pouces / centimètres)

Profondeur (pouces / centimètres)

# <span id="page-18-0"></span>Conformité à la réglementation et au respect de l'environnement

L'évaluation de la conformité des produits et les autorisations réglementaires, notamment la sécurité des produits, la compatibilité électromagnétique (EMC), l'ergonomie et les périphériques de communication relatifs à ce produit sont disponibles à la page www.dell.com/regulatory\_compliance. La fiche technique réglementaire pour ce produit se trouve sur http://www.dell.com/ regulatory\_compliance.

Pour en savoir plus sur le programme de protection de l'environnement de Dell visant à limiter la consommation d'énergie des produits, à réduire ou éliminer les matériaux à mettre au rebut, à prolonger la durée de vie des produits et à proposer des solutions de recyclage des équipements efficaces et adaptées, visitez la page www.dell.com/environment. Pour en savoir plus sur l'évaluation de la conformité des produits, les autorisations réglementaires et les informations sur l'environnement, la consommation d'énergie, les émissions de bruit, les matériaux des produits, l'emballage, les batteries et le recyclage relatifs à ce produit, visitez le site Web et cliquez sur le lien Design for Environment.

Ce système OptiPlex 3070 est certifié TCO 5.0.

#### Tableau 19. Certifications réglementaires/environnementales

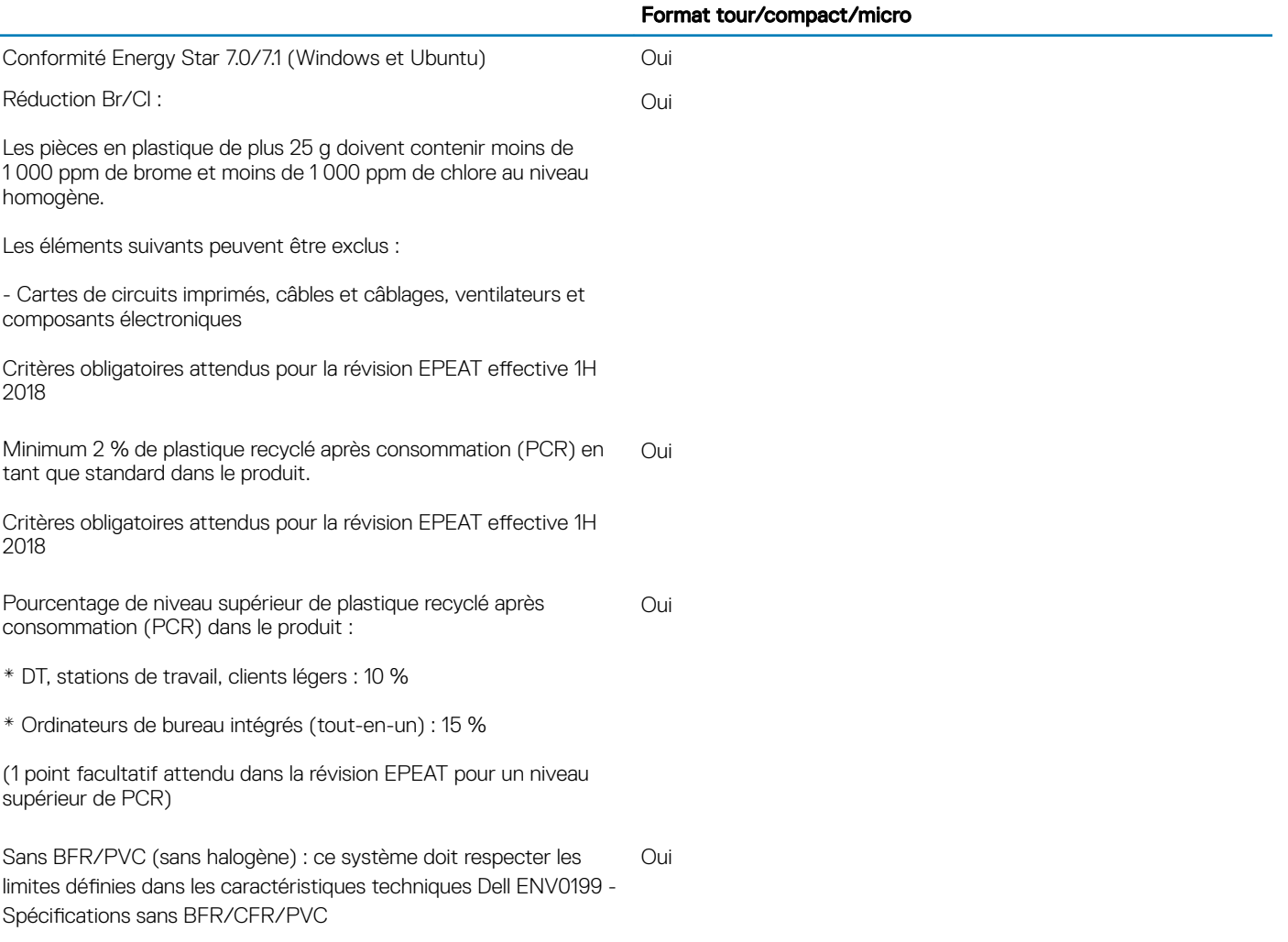

# System Setup (Configuration du système)

<span id="page-19-0"></span>La configuration système vous permet de gérer le matériel de votre et de spécifier des options au niveau du BIOS. À partir de System Setup (Configuration du système), vous pouvez effectuer les tâches suivantes :

- Changer les paramètres NVRAM après avoir ajouté ou supprimé des matériels
- Afficher la configuration matérielle du système
- Activer ou désactiver les périphériques intégrés
- Définir les seuils de performance et de gestion de l'alimentation
- Gérer la sécurité de l'ordinateur

Sujets :

- Menu de démarrage
- Touches de navigation
- Options de configuration du système
- [Mise à jour du BIOS dans Windows](#page-29-0)
- Mot de passe système et de configuration

# Menu de démarrage

Appuyez sur <F12> lorsque le logo Dell apparaît pour lancer un menu de démarrage ponctuel qui contient la liste des appareils amorçables valides pour le système. Les options de diagnostic et du BIOS sont également incluses dans ce menu. Les périphériques répertoriés dans le menu de démarrage dépendent des périphériques de démarrage présents sur le système. Ce menu est utile pour tenter un démarrage à partir d'un périphérique spécifique ou pour afficher un diagnostic du système. Le fait d'utiliser ce menu ne modifie pas l'ordre de démarrage des périphériques configuré dans le BIOS.

Les options disponibles sont les suivantes :

- Amorçage UEFI :
	- Windows Boot Manager (Gestionnaire de démarrage Windows)

•

- Autres options :
	- BIOS Setup (configuration du BIOS)
	- BIOS Flash Update (mise à jour flash du BIOS)
	- **Diagnostics**
	- Change Boot Mode Settings (modifier les paramètres de mode de démarrage)

# Touches de navigation

(i) REMARQUE : Pour la plupart des options de Configuration du système, les modifications que vous apportez sont enregistrées mais ne sont appliquées qu'au redémarrage de l'ordinateur.

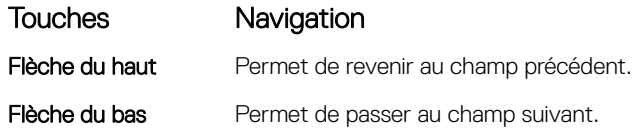

<span id="page-20-0"></span>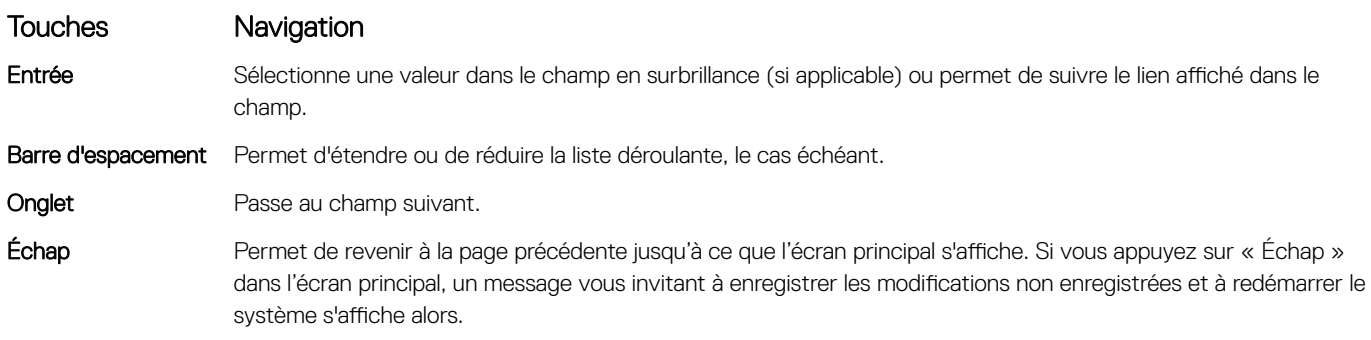

# Options de configuration du système

REMARQUE : Selon et les appareils installés, les éléments répertoriés ici peuvent ou non être présents.

# Options générales

#### Tableau 20. Généralités

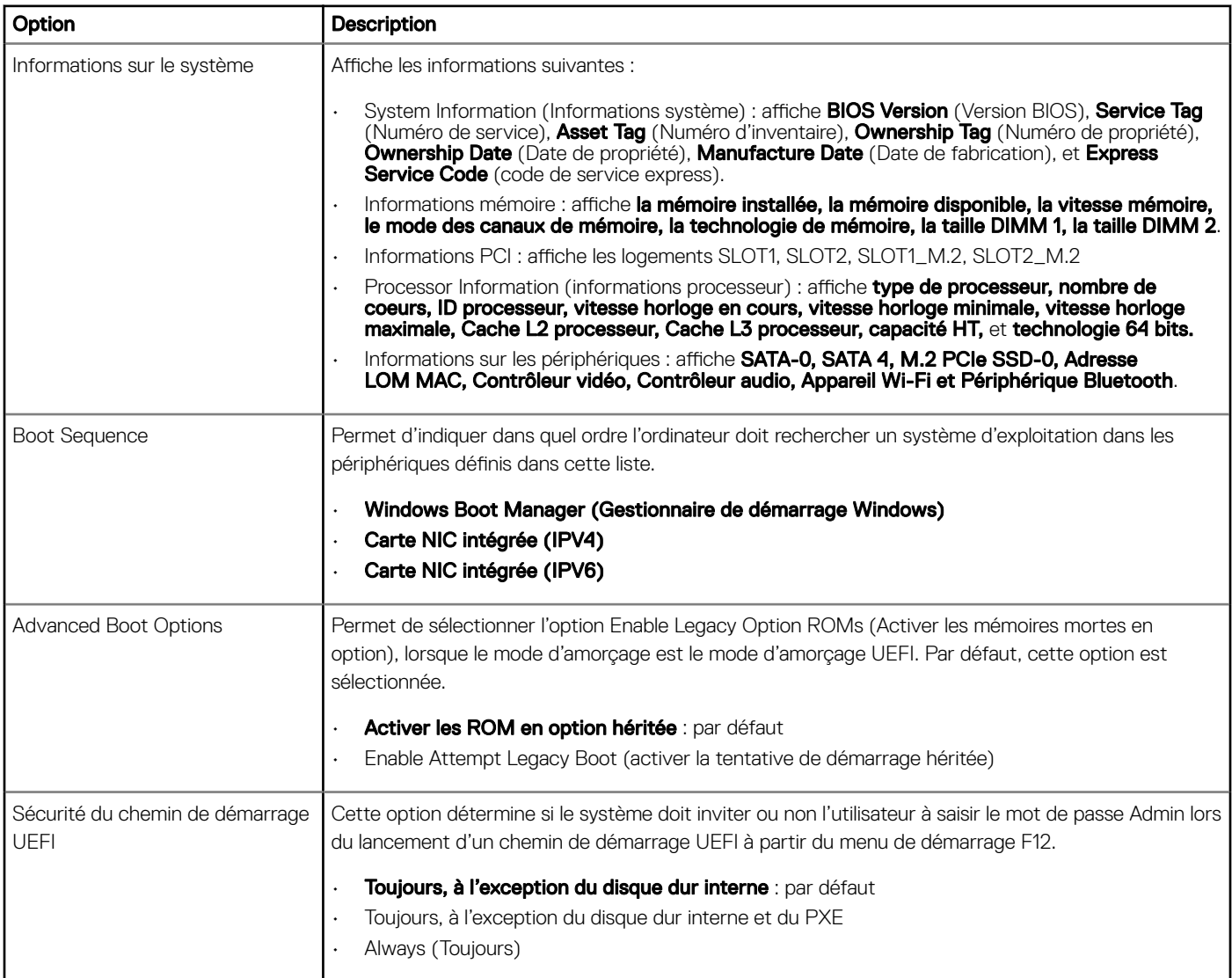

<span id="page-21-0"></span>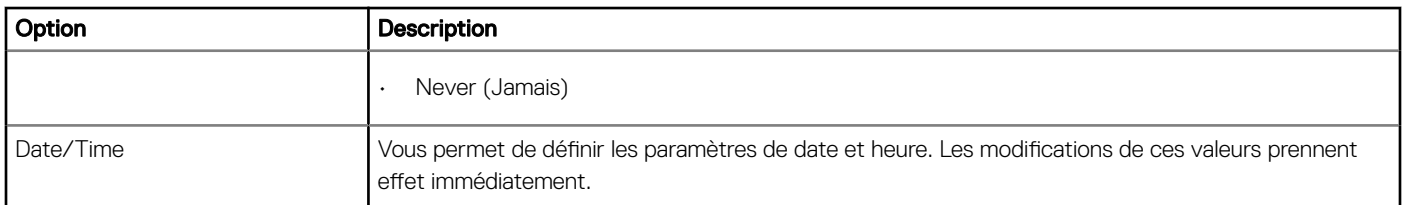

# Informations sur le système

#### Tableau 21. Configuration du système

.

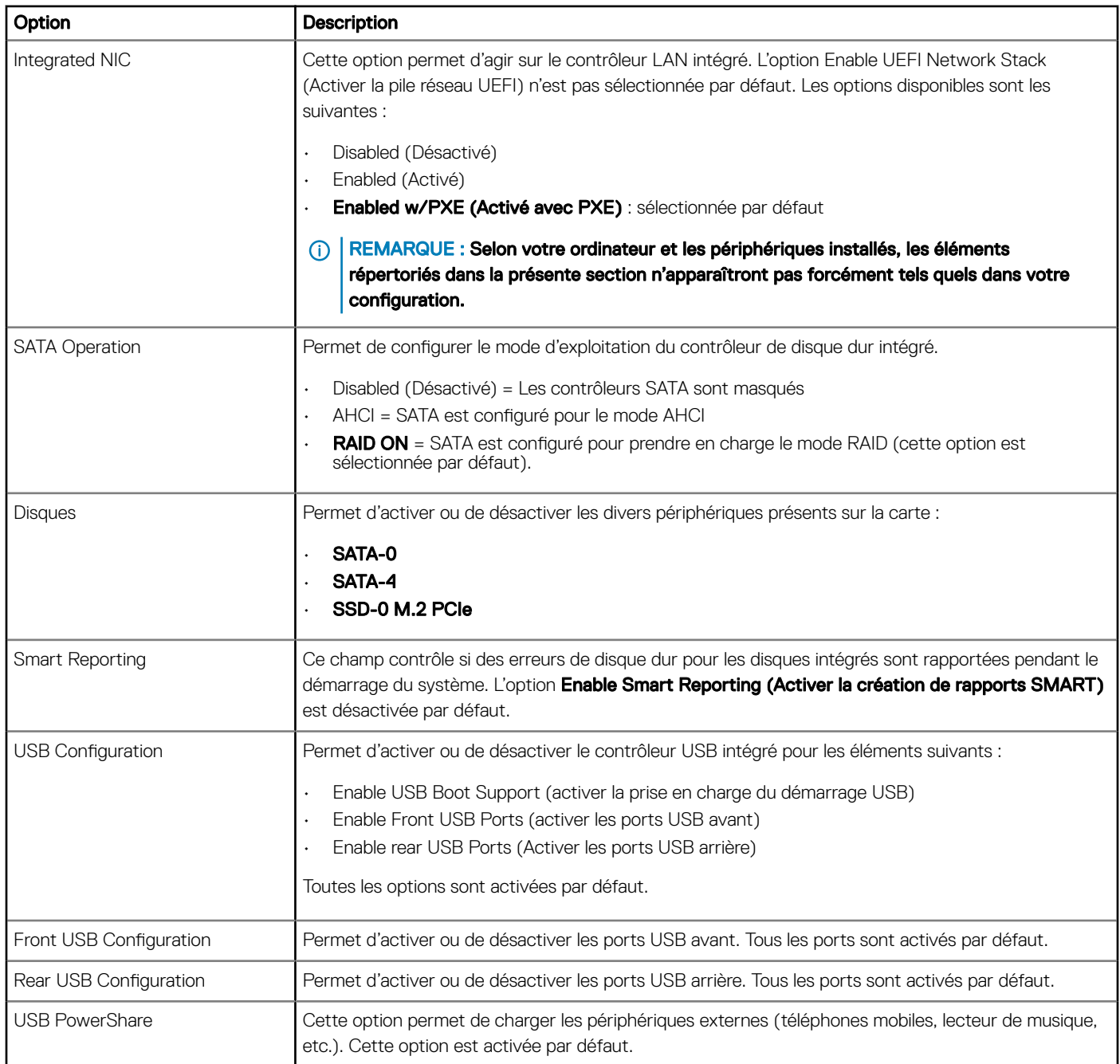

<span id="page-22-0"></span>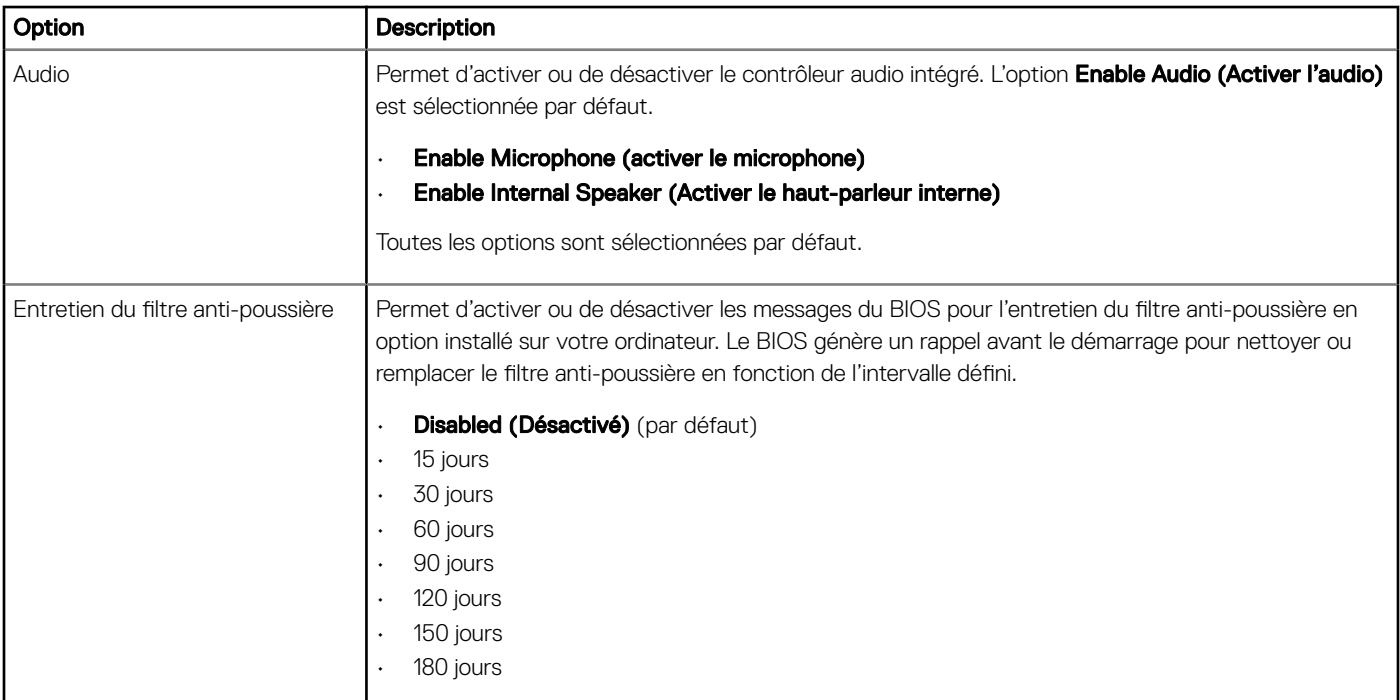

# Options de l'écran Vidéo

#### Tableau 22. Vidéo

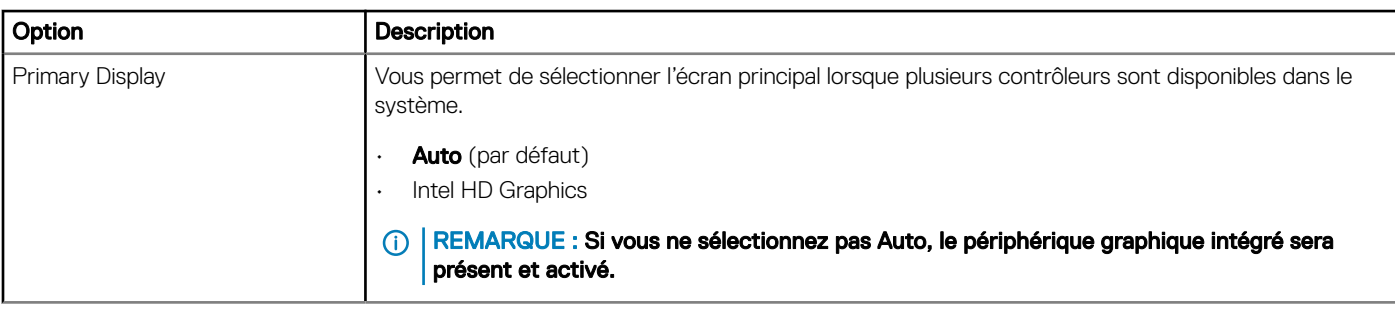

### Sécurité

#### Tableau 23. Sécurité

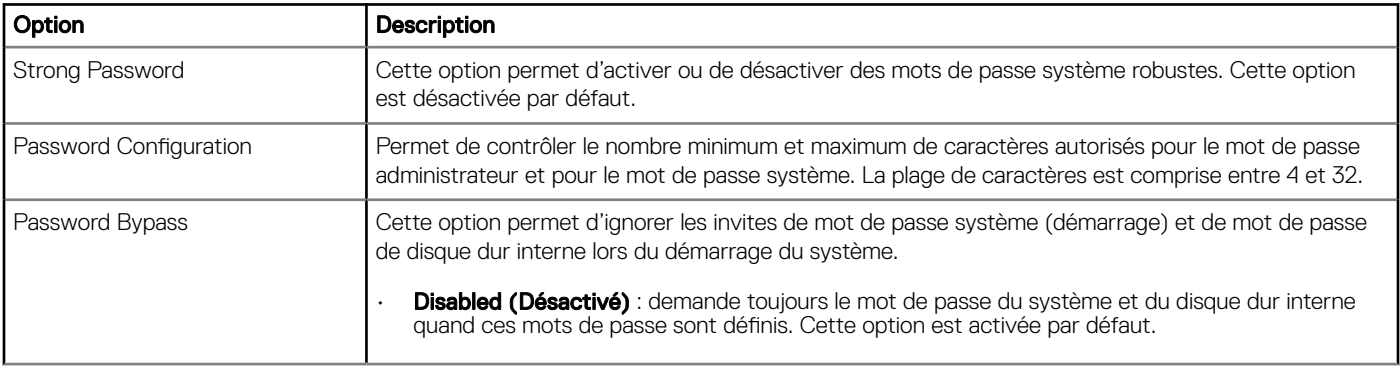

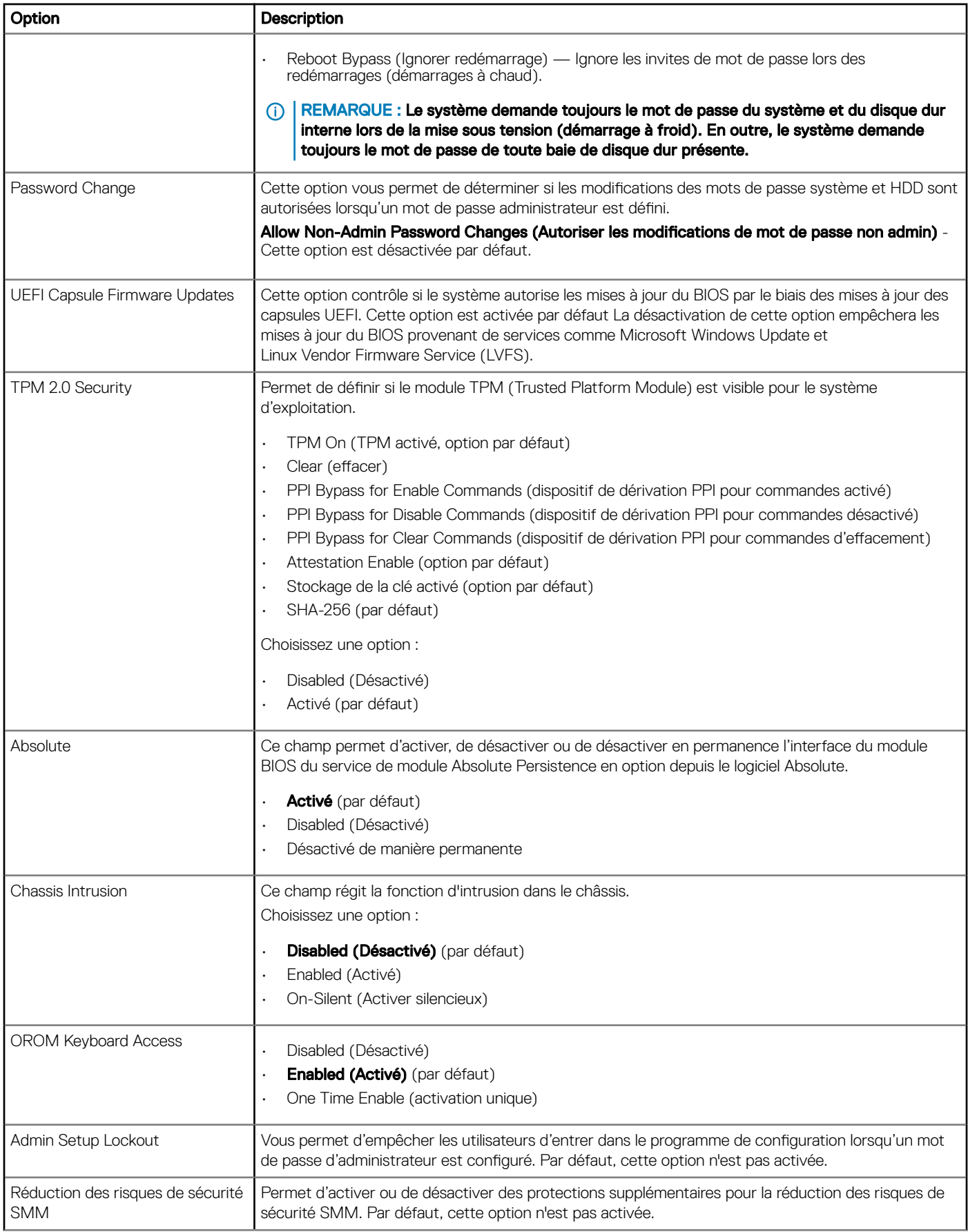

# <span id="page-24-0"></span>Options de démarrage sécurisé

#### Tableau 24. Démarrage sécurisé

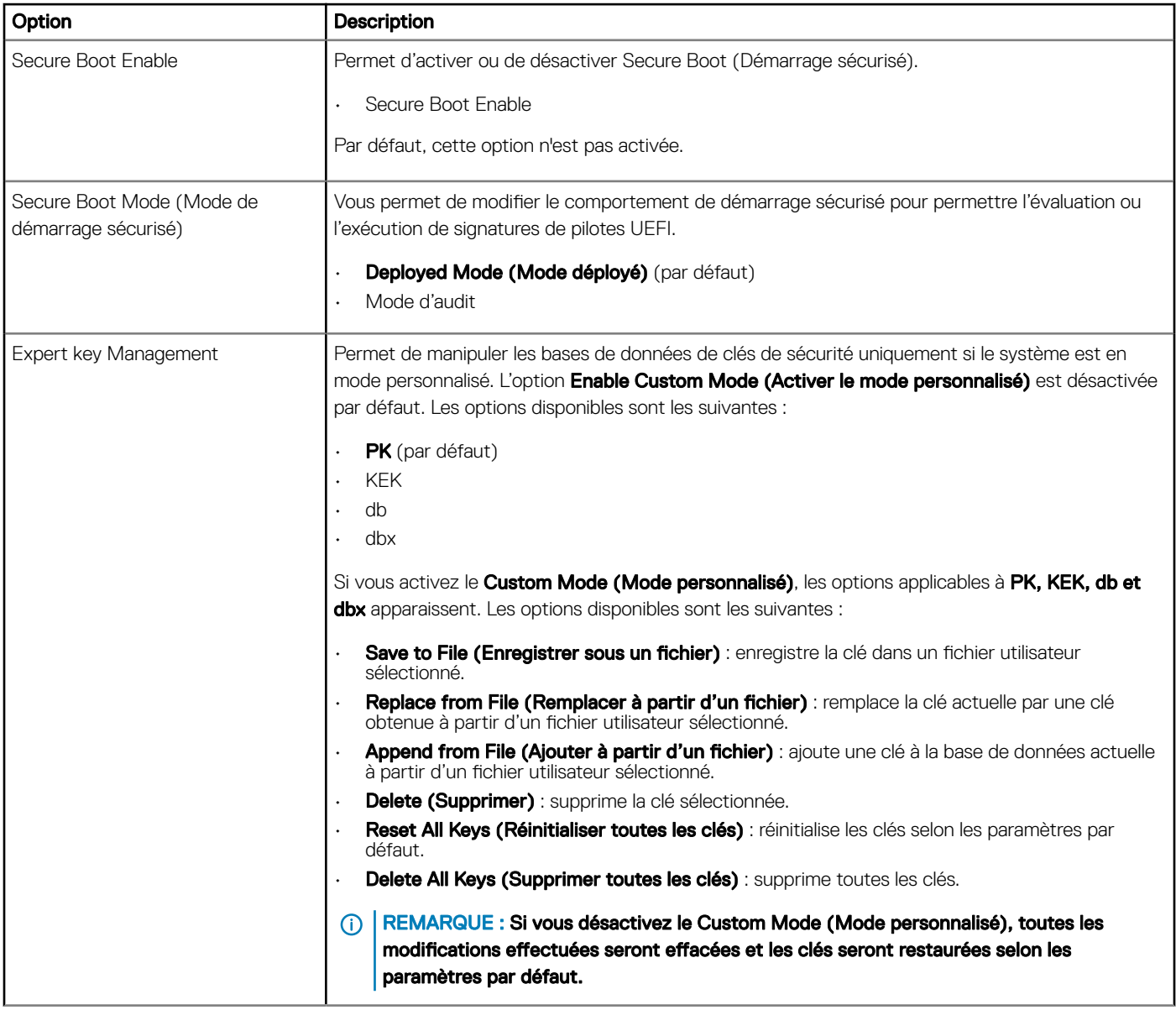

### Options d'Intel Software Guard Extensions

#### Tableau 25. Intel Software Guard Extensions

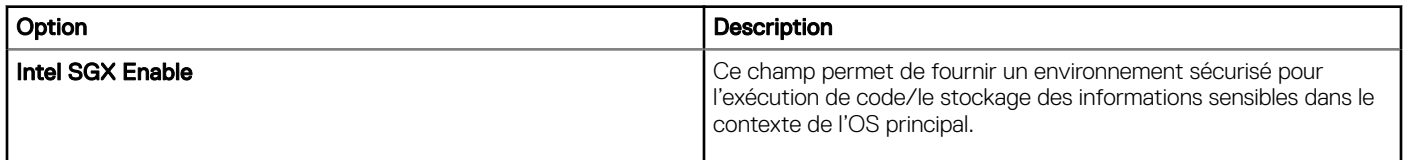

<span id="page-25-0"></span>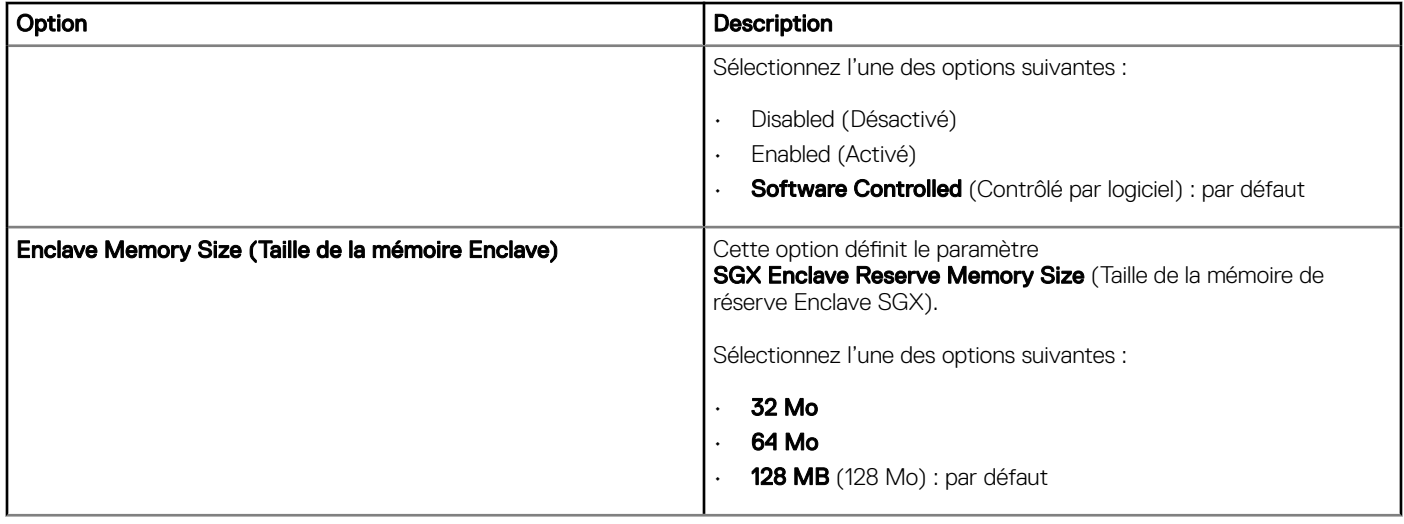

### **Performance**

#### Tableau 26. Performance

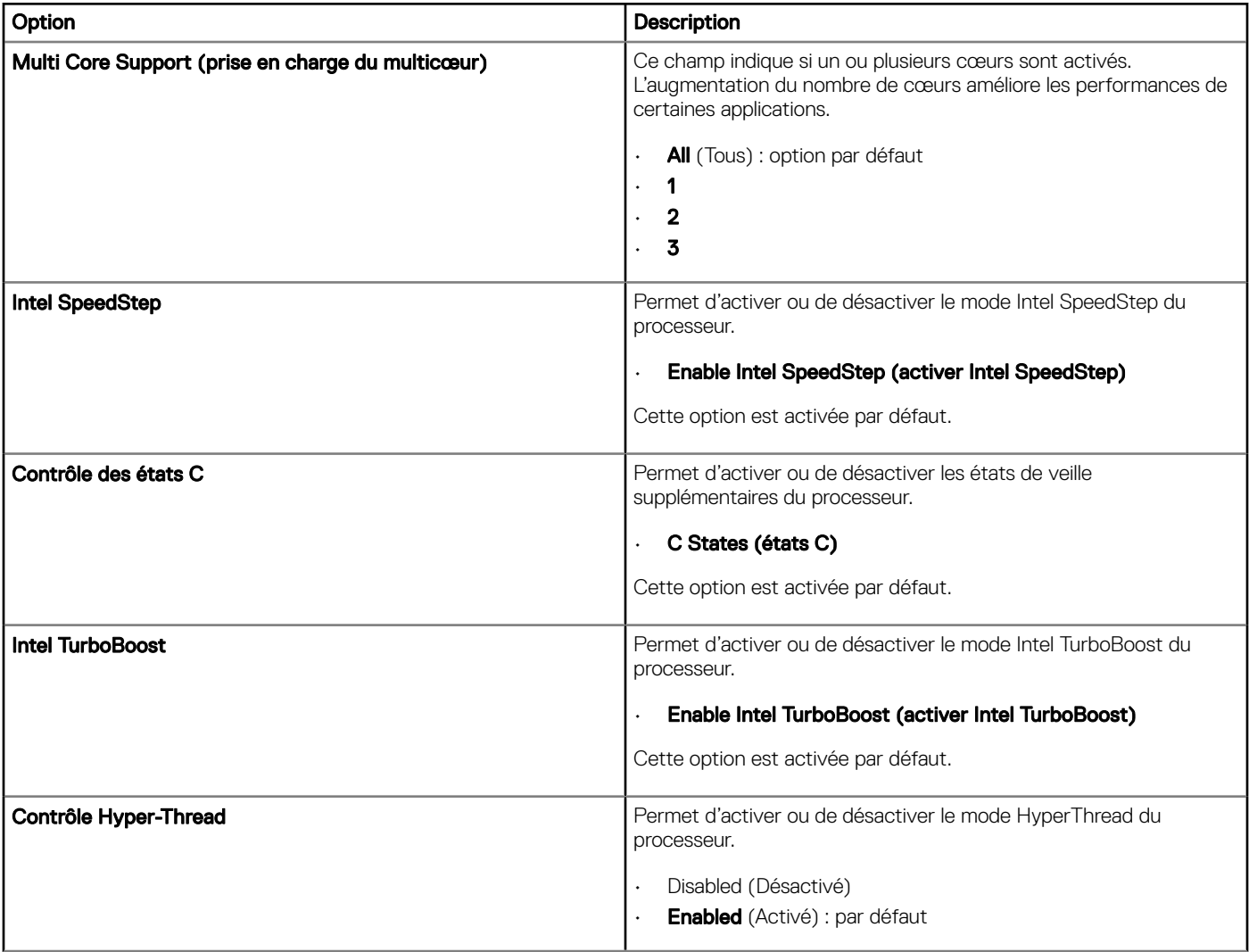

## <span id="page-26-0"></span>Gestion de l'alimentation

#### Tableau 27. Gestion de l'alimentation

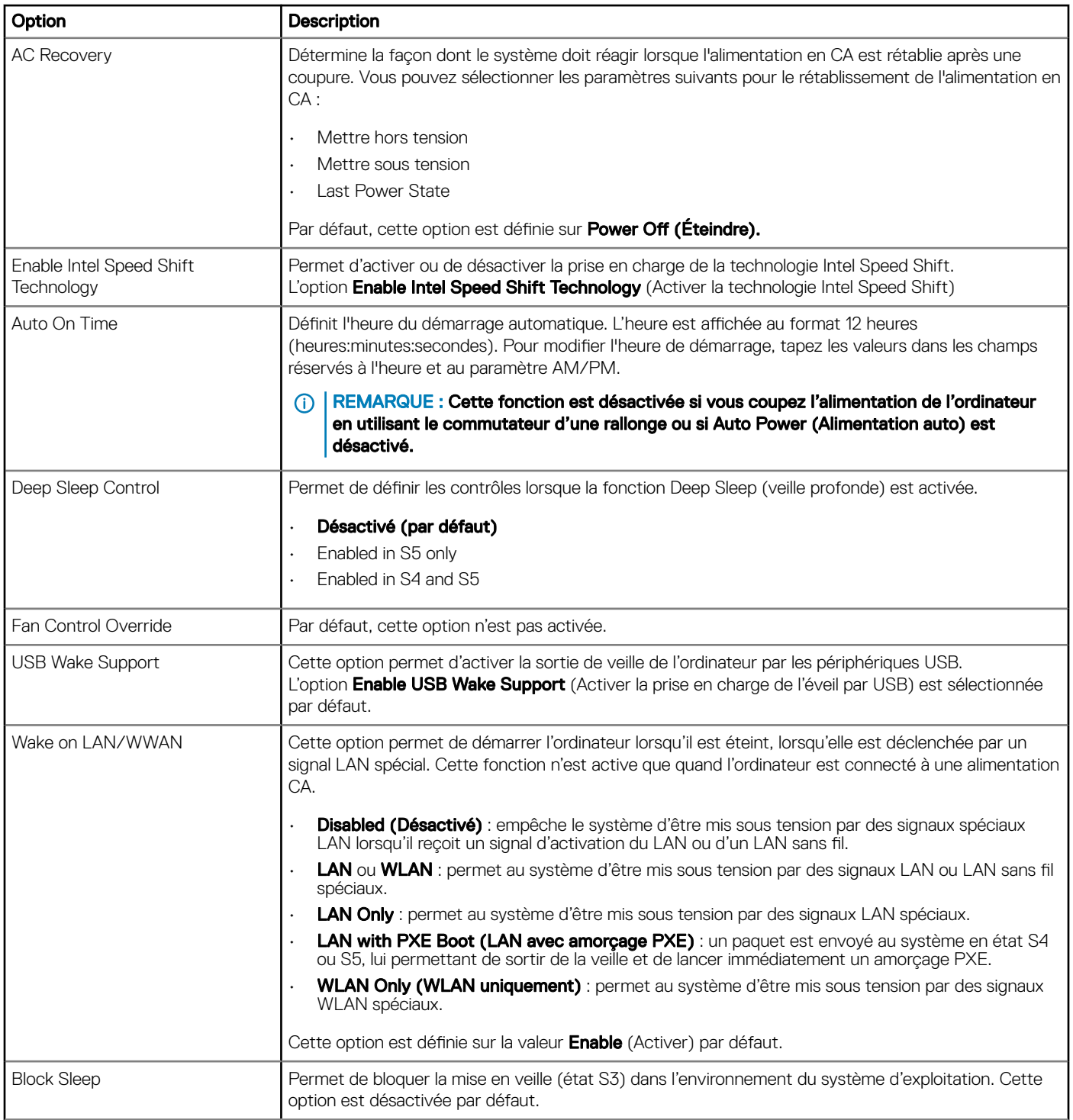

# <span id="page-27-0"></span>POST Behavior (Comportement POST)

#### Tableau 28. Comportement POST

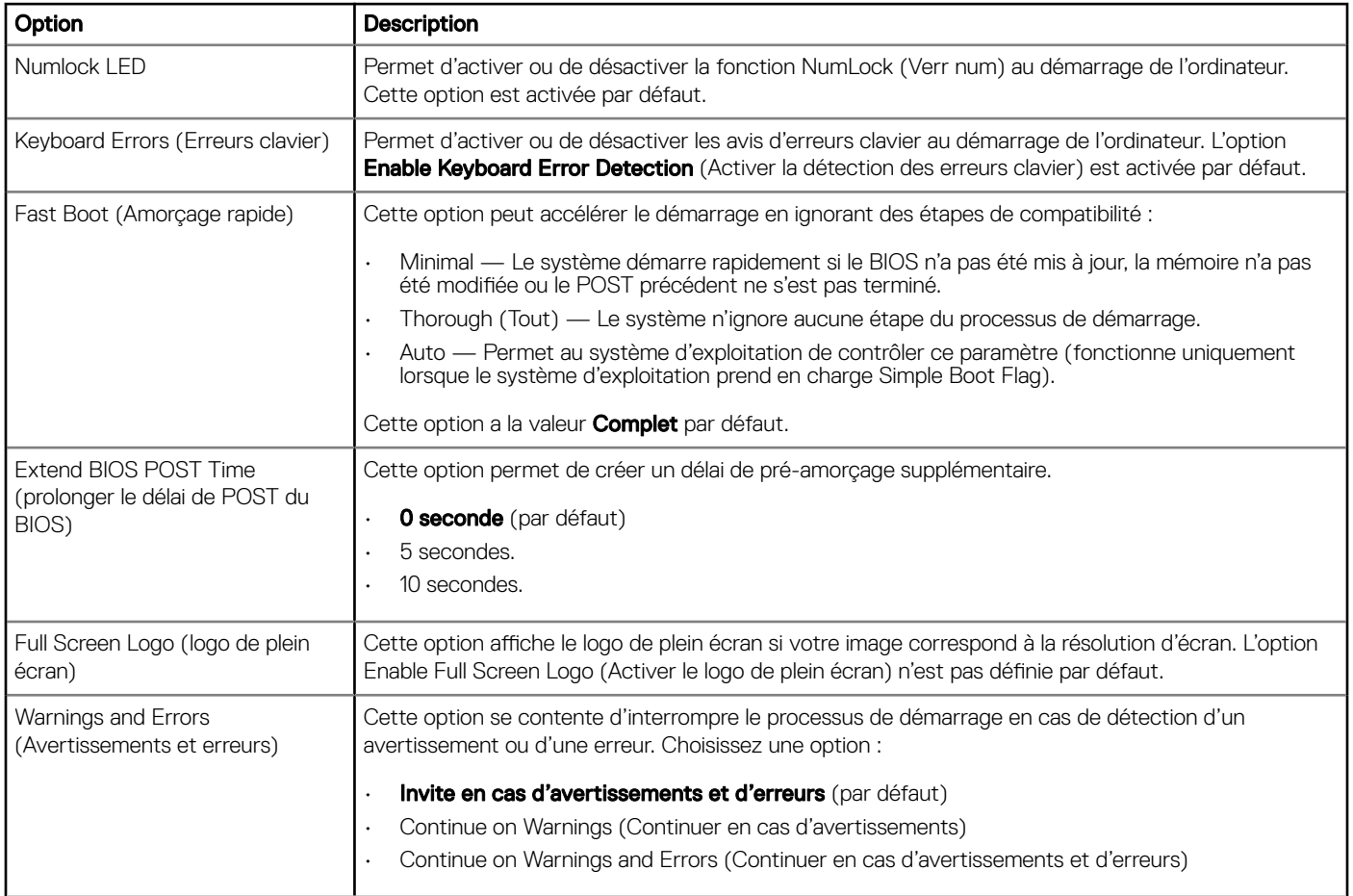

## Administration

#### Tableau 29. Administration

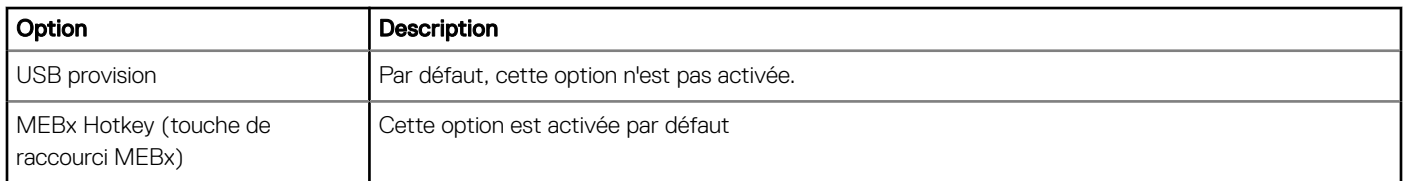

# <span id="page-28-0"></span>Virtualization Support (Prise en charge de la virtualisation)

#### Tableau 30. Virtualization Support (Prise en charge de la virtualisation)

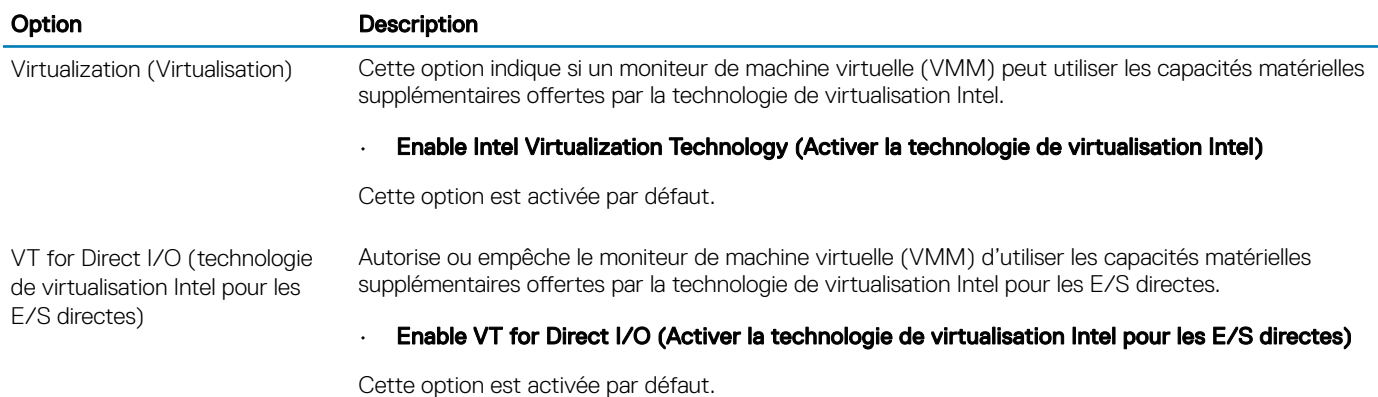

**Options sans fil** 

#### Tableau 31. Sans fil

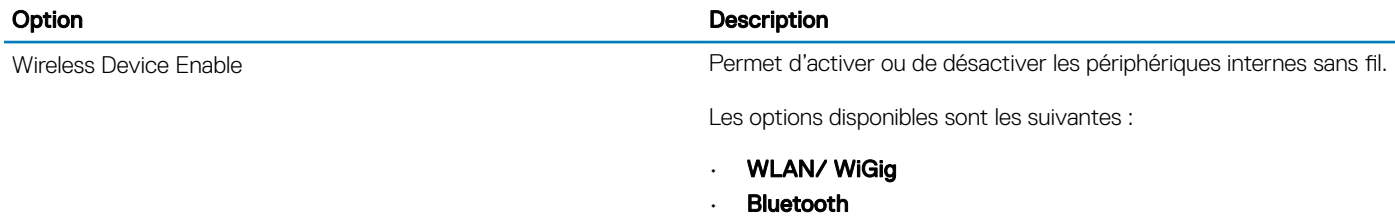

Toutes les options sont activées par défaut.

### **Maintenance**

#### Tableau 32. Maintenance

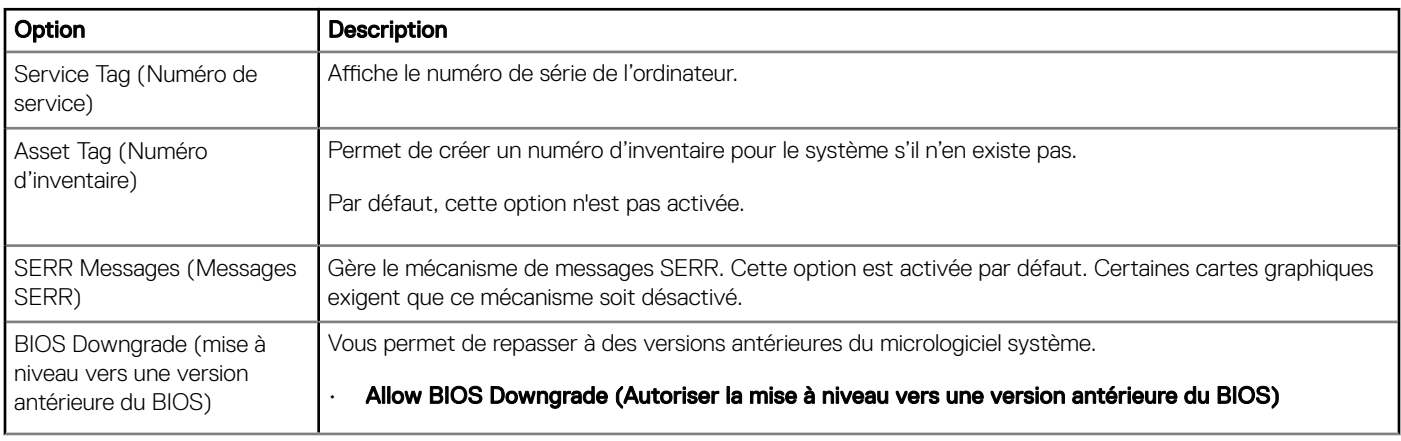

<span id="page-29-0"></span>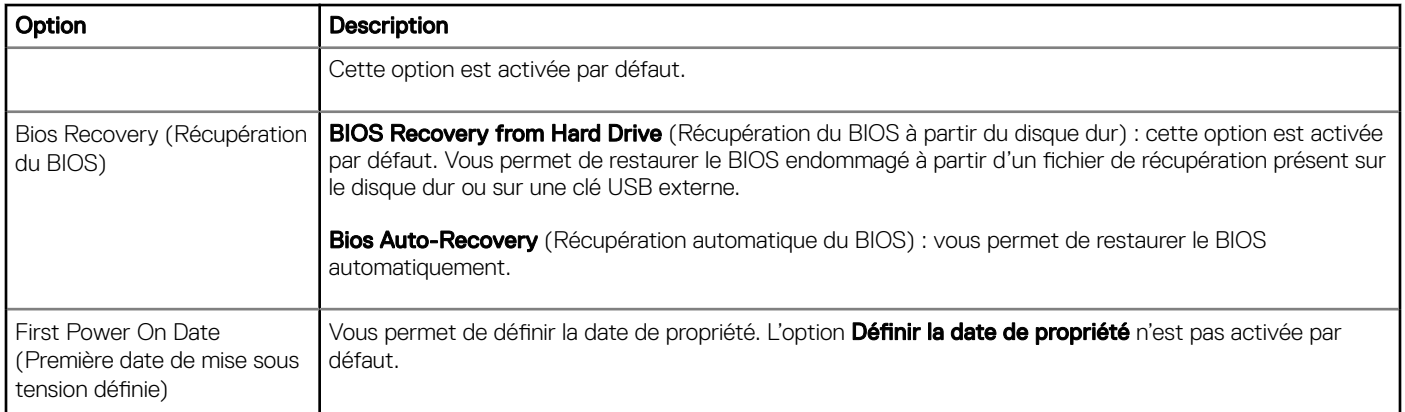

### Journaux système

#### Tableau 33. Journaux système

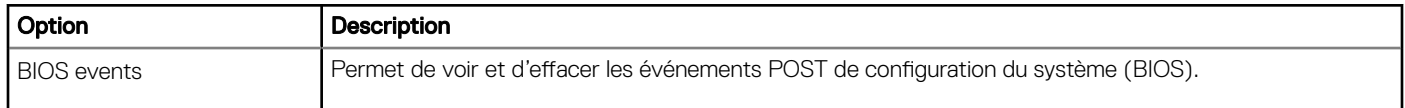

### **Configuration avancée**

#### Tableau 34. Configuration avancée

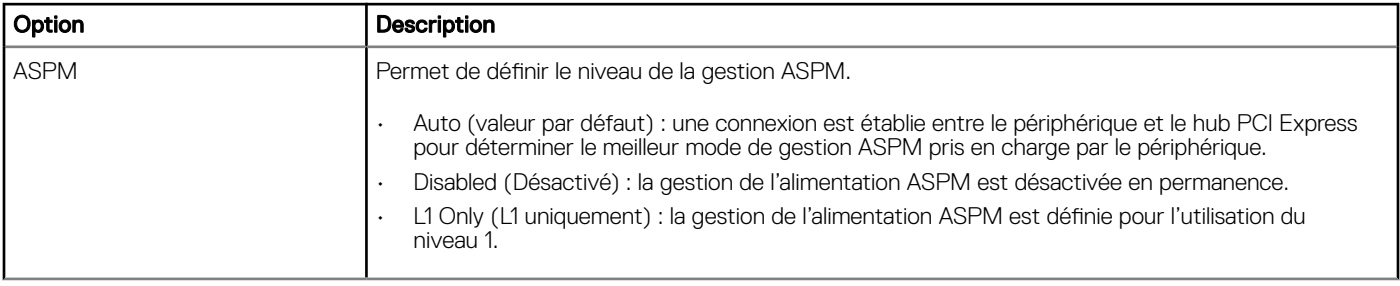

# Mise à jour du BIOS dans Windows

Il est recommandé de mettre à jour votre BIOS (programme de configuration du système), lors du remplacement de la carte système ou si une mise à jour est disponible.

#### REMARQUE : Si BitLocker est activé, il doit être interrompu avant la mise à jour du BIOS du système, puis réactivé lorsque la നി mise à jour du BIOS est terminée.

- 1 Redémarrez l'ordinateur.
- 2 Rendez-vous sur **Dell.com/support**.
	- $\cdot$  Entrez le Service Tag (Numéro de service) ou le Express Service Code (Code de service express), puis cliquez sur Submit (Envoyer).
	- Cliquez sur Detect Product (Détecter le produit) et suivez les instructions qui s'affichent à l'écran.
- 3 Si vous n'êtes pas en mesure de localiser votre numéro de service, cliquez sur Choose from all products (Sélectionner dans tous les produits).
- 4 Dans la liste **Products (Produits)**, choisissez la catégorie correspondante.

#### REMARQUE : Choisissez la catégorie appropriée pour atteindre la page du produit

- <span id="page-30-0"></span>5 Sélectionnez le modèle de votre ordinateur afin d'afficher la page du support produit de votre ordinateur.
- 6 Cliquez sur Get Drivers (Obtenir des pilotes) et cliquez sur Drivers and Downloads (Pilotes et téléchargements). La section Drivers and Downloads (Pilotes et téléchargements) s'affiche.
- 7 Cliquez sur Find it myself (Chercher moi-même).
- 8 Cliquez sur **BIOS** pour afficher les versions du BIOS.
- 9 Identifiez le dernier fichier BIOS et cliquez sur **Download (Télécharger)**.
- 10 Sélectionnez le mode de téléchargement privilégié dans Please select your download method below window (Sélectionner le mode de téléchargement dans la fenêtre ci-dessous) et cliquez sur Download File (Télécharger le fichier). La fenêtre File Download (Téléchargement de fichier) s'affiche.
- 11 Cliquez sur Save (Enregistrer) pour enregistrer le fichier sur l'ordinateur.
- 12 Cliquez sur Run (Exécuter) pour installer les paramètres BIOS actualisés sur l'ordinateur. Suivez les instructions qui s'affichent.

### Mise à jour du BIOS sur les systèmes alors que Bitlocker est activé

 $\wedge$  PRÉCAUTION : Si BitLocker n'est pas interrompu avant de mettre à jour le BIOS, la prochaine fois que vous effectuez un redémarrage du système, celui-ci ne reconnaît pas la clé de BitLocker. Vous êtes alors invité à saisir la clé de récupération pour avancer et le système vous la demande à chaque redémarrage. Si la clé de récupération n'est pas connue, cela peut provoquer une perte de données ou une réinstallation du système d'exploitation non nécessaire. Pour plus d'informations sur ce sujet, reportez-vous à l'article : <https://www.dell.com/support/article/sln153694>

### Mise à jour du BIOS de votre système à l'aide d'une clé USB

Si le système ne peut pas être chargé sous Windows mais que le BIOS doit encore être mis à jour, téléchargez le fichier BIOS en utilisant un autre système et enregistrez-le sur une clé USB amorçable.

- REMARQUE : Vous devez utiliser une clé USB amorçable. Veuillez consulter l'article suivant pour plus de détails : [https://](https://www.dell.com/support/article/us/en/19/sln143196/)  $\Omega$ [www.dell.com/support/article/us/en/19/sln143196/](https://www.dell.com/support/article/us/en/19/sln143196/)
- 1 Téléchargez le fichier .EXE de mise à jour du BIOS sur un autre système.
- 2 Copiez le fichier, par exemple O9010A12.EXE sur la clé USB amorcable.
- 3 Insérez la clé USB dans le système qui nécessite la mise à jour du BIOS.
- 4 Redémarrez le système et appuyez sur la touche F12 lorsque le logo de démarrage Dell s'affiche pour afficher le menu d'amorçage ponctuel.
- 5 À l'aide des touches fléchées, sélectionnez USB Storage Device (Périphérique de stockage USB) et cliquez sur Return (Retour).
- 6 Le système démarrera sur une invite Diag C:\>.
- 7 Exécutez le fichier en saisissant le nom complet par ex. O9010A12.exe puis appuyez sur Return (Retour).
- 8 L'utilitaire de mise à jour du BIOS se charge, suivez les instructions à l'écran.

<span id="page-31-0"></span>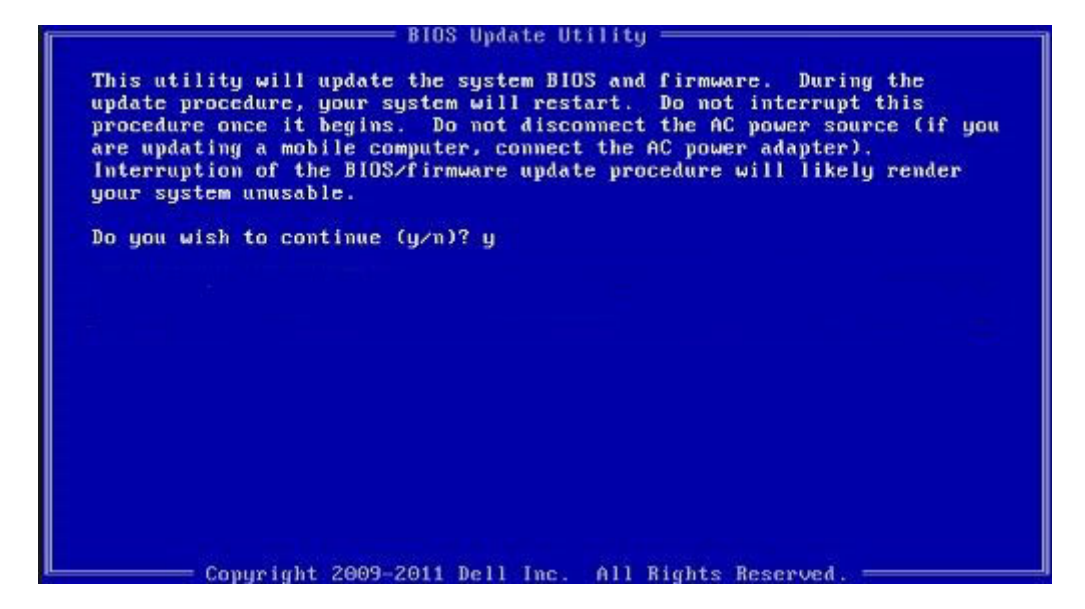

Figure 1. Écran DOS de mise à jour du BIOS

### Mise à jour du BIOS Dell dans des environnements Linux et Ubuntu

Si vous souhaitez mettre à jour le BIOS du système dans un environnement Linux, tel que Ubuntu, consultez [https://www.dell.com/](https://www.dell.com/support/article/us/en/19/sln171755/) [support/article/us/en/19/sln171755/](https://www.dell.com/support/article/us/en/19/sln171755/).

### Flashage du BIOS à partir du menu d'amorçage F12

Mise à jour du BIOS de votre système avec un fichier .exe copié sur une clé USB FAT32 depuis le menu d'amorçage F12. Mise à jour du BIOS

Vous pouvez exécuter le fichier de mise à jour du BIOS à partir de Windows avec une clé USB amorçable ou depuis le menu d'amorçage F12 du système.

La plupart des systèmes Dell construits après 2012 disposent de cette capacité ; vous pouvez le confirmer en démarrant votre système depuis le menu d'amorcage F12 et en vérifiant si l'option MISE À JOUR FLASH DU BIOS fait partie des options d'amorcage de votre système. Si l'option est répertoriée, alors le BIOS prend en charge cette option de mise à jour.

#### (i) REMARQUE : Seuls les systèmes disposant de l'option Mise à jour flash du BIOS dans le menu d'amorçage F12 peuvent utiliser cette fonction.

#### Mise à jour à partir du menu d'amorçage

Pour mettre à jour votre BIOS à partir du menu d'amorçage F12, vous devez disposer des éléments suivants :

- Une clé USB utilisant le système de fichiers FAT32 (la clé n'a pas besoin d'être amorçable)
- Le fichier exécutable du BIOS que vous avez téléchargé sur le site web de support Dell et copié à la racine de la clé USB
- Un adaptateur secteur branché sur le système
- Une batterie du système fonctionnelle pour flasher le BIOS

Effectuez les étapes suivantes pour exécuter la mise à jour du BIOS à partir du menu F12 :

#### $\Delta$ PRÉCAUTION : Ne mettez pas le système hors tension pendant la procédure de mise à jour du BIOS. Vous risqueriez de faire échouer l'amorçage du système.

- 1 Lorsque le système est hors tension, insérez la clé USB sur laquelle vous avez copié le fichier de flashage dans un port USB du système.
- 2 Mettez le système sous tension et appuyez sur la touche F12 pour accéder au menu d'amorçage, mettez en surbrillance l'option Mise à jour du BIOS à l'aide de la souris ou des touches fléchées, puis appuyez sur Enter.

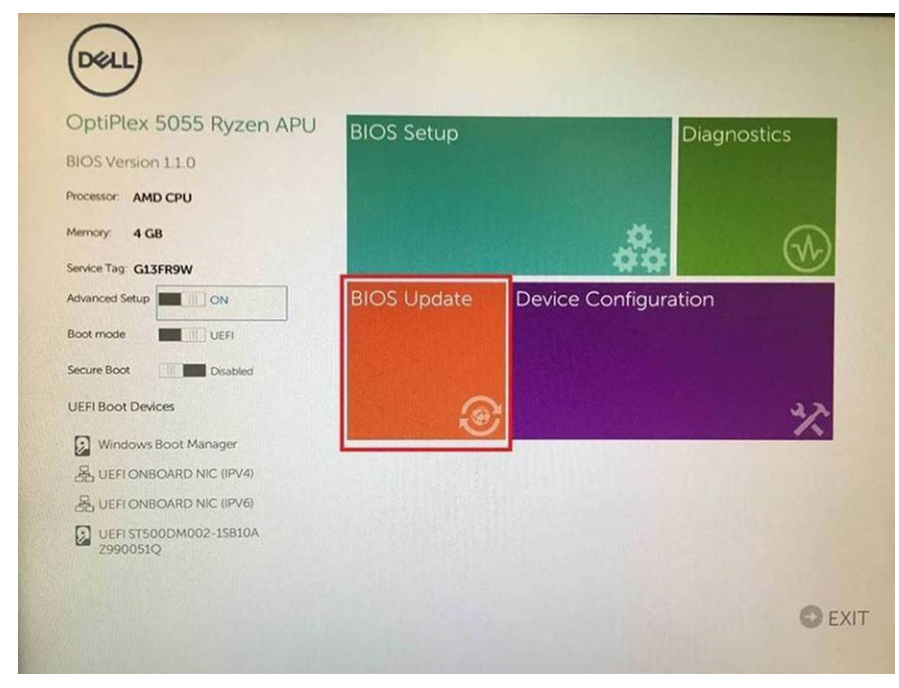

3 Le menu de flashage du BIOS s'ouvre. Cliquez sur Flasher depuis un fichier.

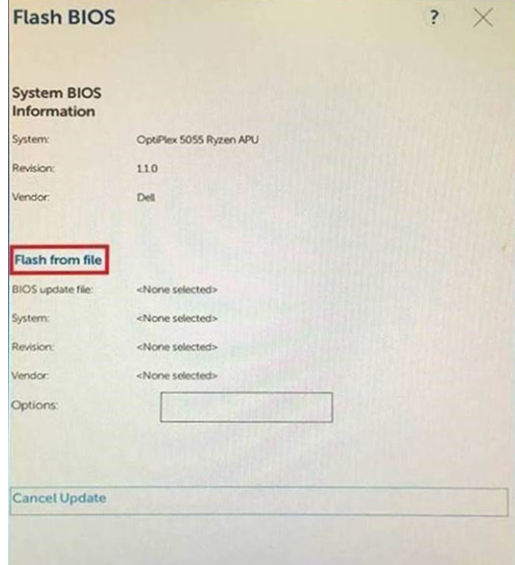

4 Sélectionnez l'appareil USB externe

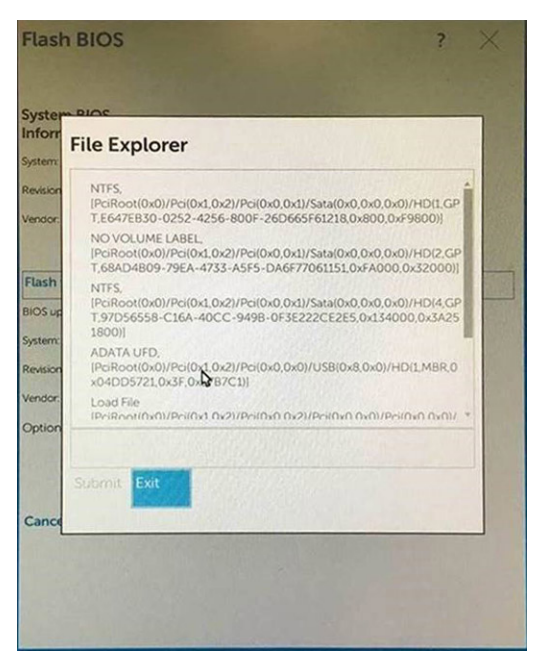

5 Une fois le fichier sélectionné, double-cliquez sur le fichier cible flash, puis sur Envoyer.

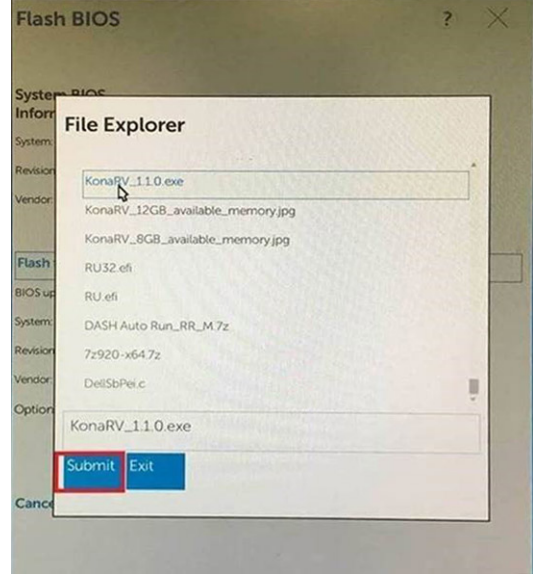

6 Cliquez sur **Update BIOS** ; le système redémarre pour flasher le BIOS.

<span id="page-34-0"></span>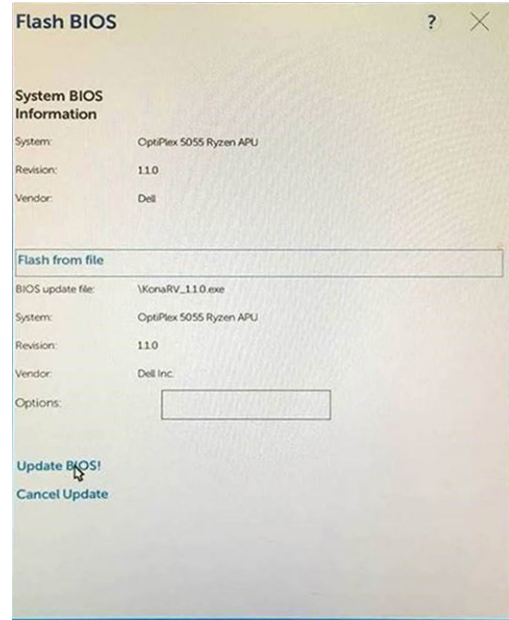

7 Une fois le processus terminé, le système redémarre. La procédure de mise à jour du BIOS est terminée.

# Mot de passe système et de configuration

#### Tableau 35. Mot de passe système et de configuration

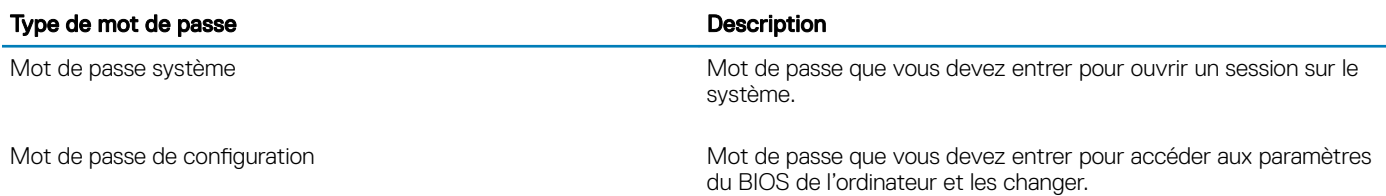

Vous pouvez définir un mot de passe système et un mot de passe de configuration pour protéger l'ordinateur.

- $\triangle$  | PRÉCAUTION : Les fonctions de mot de passe fournissent un niveau de sécurité de base pour les données de l'ordinateur.
- $\triangle|$  PRÉCAUTION : N'importe quel utilisateur peut accéder aux données de l'ordinateur s'il n'est pas verrouillé et qu'il est laissé sans surveillance.
- (i) REMARQUE : La fonction de mot de passe système et de configuration est désactivée.

### Attribution d'un mot de passe système de configuration

Vous pouvez définir un nouveau System or Admin Password (mot de passe du système ou de l'administrateur) uniquement lorsque le statut est en Non défini.

Pour entrer dans la configuration du système, appuyez sur F2 immédiatement après avoir mis l'ordinateur sous tension ou l'avoir redémarré.

1 Dans l'écran System BIOS (BIOS du système) ou System Setup (Configuration du système), sélectionnez Security (Sécurité) et appuyez sur <Entrée>.

L'écran Security (Sécurité) s'affiche.

2 Sélectionnez System/Admin Password (mot de passe du système/de l'administrateur) et créez un mot de passe dans le champ Saisissez le nouveau mot de passe.

Suivez les instructions pour définir le mot de passe système :

- <span id="page-35-0"></span>Un mot de passe peut contenir jusqu'à 32 caractères.
- Le mot de passe peut contenir des nombres de 0 à 9.
- Seules les minuscules sont acceptées.
- Seuls les caractères spéciaux suivants sont valides : espace, ("), (+), (,), (-), (.), (/), (;), ([), (\), (]), (`).
- 3 Saisissez le mot de passe système que vous avez saisi précédemment dans le champ Confirme new password (Confirmer le mot de passe) et cliquez sur OK.
- 4 Appuyez sur <Echap> et un message vous invitera à enregistrer les modifications.
- 5 Appuyez sur <Y> pour les enregistrer. L'ordinateur redémarre.

### Suppression ou modification d'un mot de passe de configuration existant du système

Assurez-vous que le Password Status (État du mot de passe) est Unlocked (Déverrouillé) (dans la configuration du système) avant d'essayer de supprimer ou de modifier le mot de passe du système et/ou le mot de passe de configuration existant. Vous ne pouvez pas supprimer ou modifier un mot de passe système ou configuration existant, si le Password Status (État du mot de passe) est Locked (Verrouillé).

Pour entrer dans la configuration du système, appuyez sur <F2> immédiatement après la mise sous tension ou un redémarrage.

1 Dans l'écran System BIOS (BIOS du système) ou System Setup (Configuration du système), sélectionnez System Security (Sécurité du système) et appuyez sur <Entrée>.

L'écran System Security (Sécurité du système) s'affiche.

- 2 Dans l'écran System Security (Sécurité du système), vérifiez que le Password Status (État du mot de passe) est Unlocked (Déverrouillé).
- 3 Sélectionnez System Password (Mot de passe système), modifiez ou supprimez le mot de passe du système existant et appuyez sur Entrée ou la touche Tab.
- 4 Sélectionnez Setup Password (Mot de passe de configuration), modifiez ou supprimez le mot de passe de configuration existant et appuyez sur Entrée ou la touche Tab.
	- $\Omega$ REMARQUE : Si vous modifiez le mot de passe du système et/ou de configuration, saisissez de nouveau le nouveau mot de passe lorsque vous êtes invité à le faire. Si vous supprimez le mot de passe du système et/ou de configuration, confirmez la suppression lorsque vous êtes invité à le faire.
- 5 Appuyez sur <Echap> et un message vous invitera à enregistrer les modifications.
- 6 Appuyez sur <Y> pour les enregistrer les modifications et quitter la configuration du système. L'ordinateur redémarre.

# Logiciels

<span id="page-36-0"></span>Ce chapitre répertorie les systèmes d'exploitation pris en charge, ainsi que des instructions sur la manière d'installer les pilotes.

### Téléchargement des pilotes

- 1 Allumez votre .
- 2 Rendez-vous sur **Dell.com/support**.
- 3 Cliquez sur Product Support (Assistance produit), saisissez le numéro de série de votre, puis cliquez sur Submit (Envoyer).

*O* REMARQUE : Si vous ne connaissez pas le numéro de série, utilisez la fonction de détection automatique ou recherchez manuellement le modèle de votre .

- 4 Cliquez sur **Drivers and Downloads (Pilotes et téléchargements)**.
- 5 Sélectionnez le système d'exploitation installé sur votre .
- 6 Faites défiler la page et sélectionnez le pilote à installer.
- 7 Cliquez sur Télécharger le fichier pour télécharger le pilote pour votre .
- 8 Une fois le téléchargement terminé, accédez au dossier où vous avez enregistré le fichier du pilote.
- 9 Effectuez un double clic sur l'icône du fichier du pilote et suivez les instructions qui s'affichent à l'écran.

### Pilotes de périphérique système

Vérifiez que les pilotes de périphérique système sont déjà installés dans l'ordinateur.

### Pilote Serial I/O

Vérifiez si les pilotes du pavé tactile, de la webcam IR et du clavier sont installés.

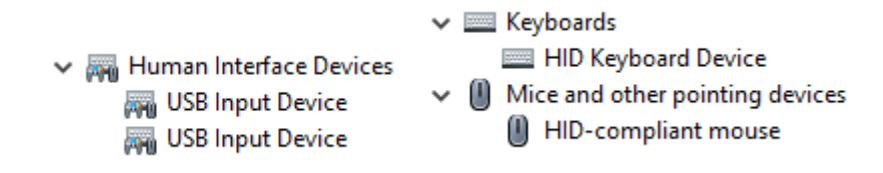

Figure 2. Pilote Serial I/O

### Pilotes de sécurité

Vérifiez que les pilotes de sécurité sont déjà installés dans le système.

 $\vee$  **P** Security devices **P** Trusted Platform Module 2.0

### <span id="page-37-0"></span>Pilotes USB

Vérifiez que les pilotes USB sont déjà installés dans l'ordinateur.

- $\vee$   $\ddot{\mathbf{\psi}}$  Universal Serial Bus controllers
	- Intel(R) USB 3.1 eXtensible Host Controller 1.10 (Microsoft)
	- USB Root Hub (USB 3.0)

### Pilotes de carte réseau

Vérifiez que les pilotes de carte réseau sont déjà installés sur le système.

### Realtek Audio

Vérifiez que les pilotes audio sont déjà installés sur l'ordinateur.

- $\vee$  iij Sound, video and game controllers
	- I Intel(R) Display Audio
	- **I** Realtek Audio

### Contrôleur de stockage

Vérifiez que les pilotes de contrôle sont déjà installés dans le système.

# Obtenir de l'aide

6

# <span id="page-38-0"></span>Contacter Dell

#### REMARQUE : Si vous ne possédez pas une connexion Internet active, vous pourrez trouver les coordonnées sur votre facture d'achat, bordereau d'expédition, acte de vente ou catalogue de produits Dell.

Dell offre plusieurs options de service et de support en ligne et par téléphone. La disponibilité des produits varie selon le pays et le produit. Certains services peuvent ne pas être disponibles dans votre région. Pour contacter le service commercial, technique ou client de Dell :

- 1 Rendez-vous sur **Dell.com/support**.
- 2 Sélectionnez la catégorie d'assistance.
- 3 Rechercher votre pays ou région dans le menu déroulant Choisissez un pays ou une région situé au bas de la page.
- 4 Sélectionnez le lien de service ou de support en fonction de vos besoins.